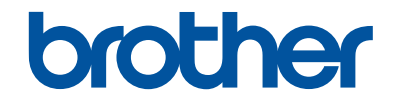

# 使用说明书(基本功能)

MFC-8530DN MFC-8535DN MFC-8540DN

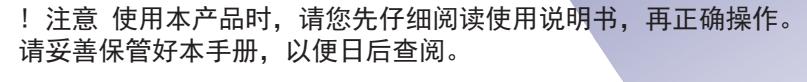

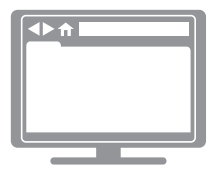

高级说明书 使用说明书(基本功能)中仅包含设备的部分说明 如需了解更多信息,请阅读*高级说明书* [www.95105369.com](http://www.95105369.com)

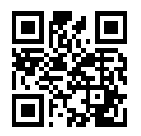

#### 为了创造更加美好的环境

请您协作

首先对您使用 Brother 产品表示衷心的感谢!

Brother 公司致力于关爱地球环境,制定了"从产品开发到废弃,关爱地球环 境"的基本方针。当地的公民在环境保护活动中也应该对当地社会、环境两方 面尽每个人的微薄之力。

因此,希望您能配合这个计划,作为环境保护活动的一环,在平时处理废弃物 的时候能多加注意。

- 1. 不用的包装材料,为了能再次回收利用,请交付给当地相关回收公司进行 处理。
- 2. 废弃耗材的处理,应遵守相关的法律和规定。请根据相关法律和规定妥当 处理。
- 3. 产品保养或修理需要更换零部件时,有不需要的电路板和电子零件,以及 产品废弃时,请作为电子废弃物处理。
- 4. 关闭本产品电源开关后,在拨下电源插头的情况下耗电量是零。
- 5. 本产品中的部分零部件可以用于同一工厂生产的同系列机型上。
- 注:零部件的更换请联系 Brother 特约维修站。

#### 中国环境标志声明

- 1. 为了避免噪声干扰,建议将噪声大于 63dB 的设备放置于相对独立的区 域。
- 2. 本设备可使用再生纸。
- 3. 确保在通风良好的地方使用本设备。
- 4. Brother 提供设备和耗材回收服务。关于回收方案的详细信息,请浏览网 页

<http://www.brother.cn/company/info/declaration/20090304.html>.

#### 登录以下网站在线注册您的产品:

#### [http://www.brother.com/registration](http://www.brother.com/html/registration)

## 关于最新的驱动程序更新

请转到 兄弟(中国)商业有限公司的技术服务支持网站 ([www.95105369.com\)](http://www.95105369.com/) 上您的设备型号的下 载页面下载驱动程序。

为了确保设备保持最新性能,请登录该网站检查最新的固件升级。

## 使用说明书及提供方式

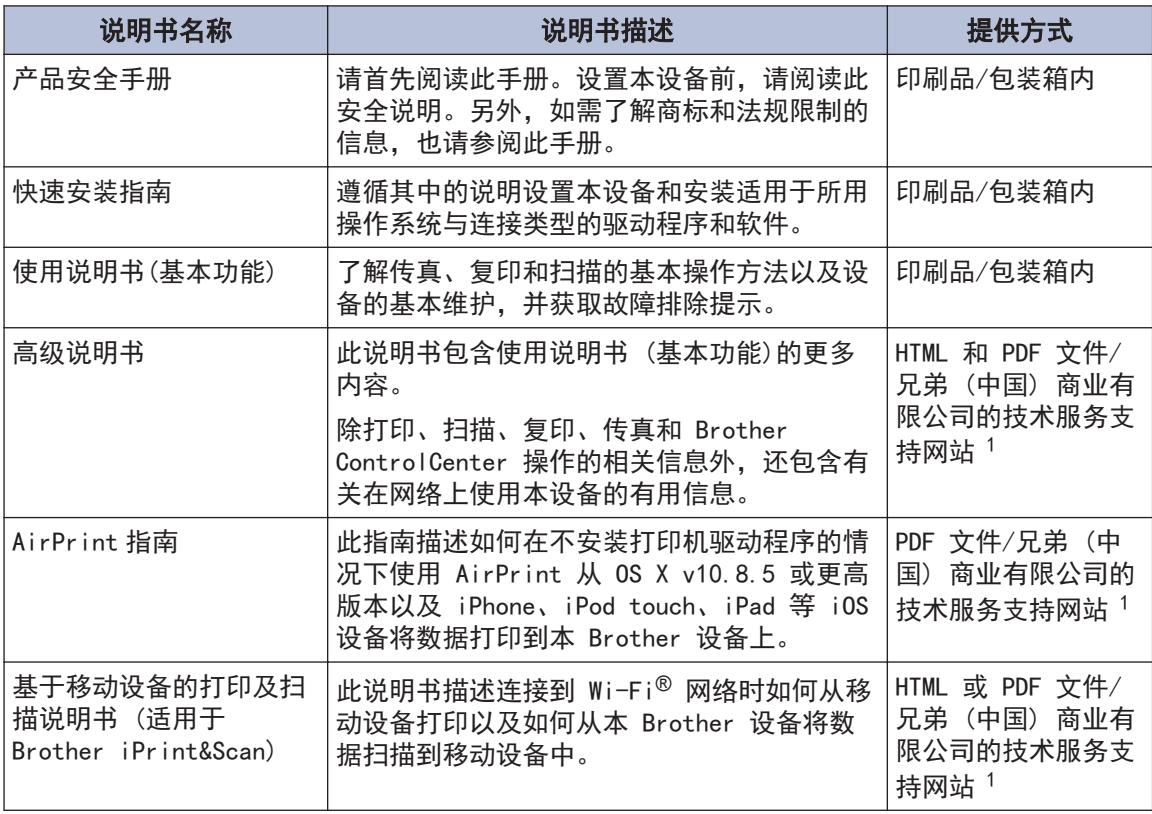

1 请访问 [www.95105369.com](http://www.95105369.com)。

## 高级说明书有助于您充分使用本设备

我们希望这本指南对您有所帮助。若要了解有关本设备的更多功能,请查阅高级说明书。该说明书 包含:

#### 更快速导航!

- ✔ 搜索框
- ✔ 独立面板中的导航索引

#### 综合全面!

一本说明书包含全部主题

#### 布局精简!

- √ 提供逐步说明
- √ 页面顶部提供功能摘要

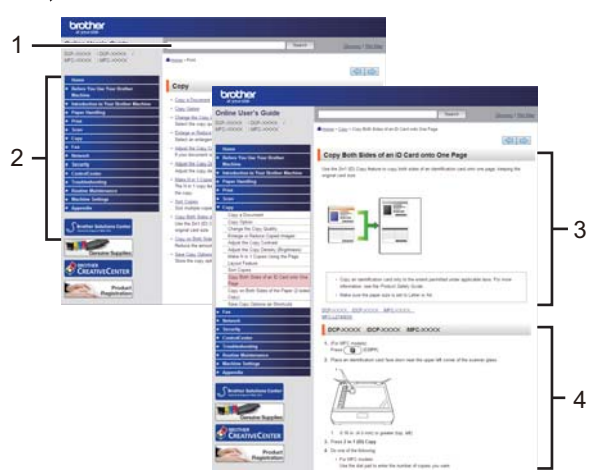

- 1. 搜索框
- 2. 导航
- 3. 摘要
- 4. 逐步说明

#### 若要查看在线阅读说明书

若要查看高级说明书和其他可用说明书,请访问 [www.95105369.com。](http://www.95105369.com)

(Windows®)

您还可以通过 Brother Utilities 获取设备的说明书。Brother Utilities 包含在标准安装中。 安装后,您可在桌面找到其快捷方式,也可从 Windows® 开始 菜单访问。

## 有疑问或问题?请在线查看常见问题解答、解决方案 和视频。

请转到兄弟 (中国) 商业有限公司的技术服务支持网站 ([www.95105369.com\)](http://www.95105369.com/) 上您的型号对应的常见问题解答与故障排除。

- 提供多种搜索方法!
- 显示相关问题,可查看更多信息
- 接收基于客户反馈的定期更新

常见问题解答与故障排除

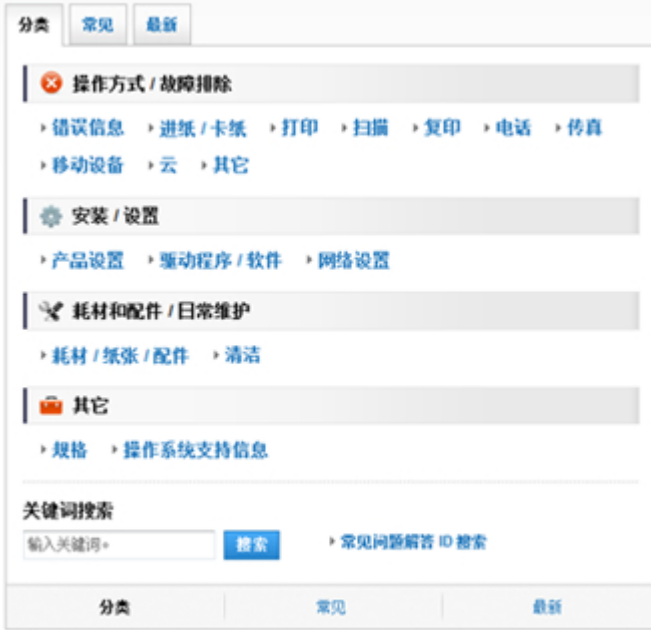

兄弟(中国)商业有限公司的技术服务支持网站会定期更新,此屏幕如有更改,恕不另行通知。

## 注释说明

本使用说明书中使用以下符号和惯例:

## 警告

警告图标表示可能导致死亡或重伤的潜在危险情况。

## 注意

注意图标表示可能导致轻微或中度伤害的潜在危险情况。

#### 重要事项

重要事项图标表示可能导致财产损失或设备损坏的潜在危险。

### 提示

提示图标指明操作环境、安装条件或特殊使用条件。

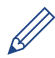

提示图标提供有用的提示和补充信息。

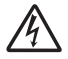

触电危险图标警告您避免可能发生的触电伤害。

## 灬

火灾隐患图标提醒您可能会引发火灾。

## **AN**

高温图标警告您切勿触摸烫热的设备部件。

## $\boldsymbol{\mathsf{O}}$

禁止图标表示禁止执行的操作。

#### 粗体

粗体字表示设备的操作面板或计算机屏幕上的按键/按钮。

#### 斜体

斜体字强调应当注意的要点或提示您参考相关主题。

#### **[XXXXX]**

括号内的文字表示设备液晶显示屏上显示的信息。

## 编辑及出版说明

本手册的编辑出版旨在提供截至出版时最新的产品安全信息。 本手册中包含的信息如有更改, 恕 不另行通知。

如需获取最新的说明书,请访问 [www.95105369.com。](http://www.95105369.com)

目录

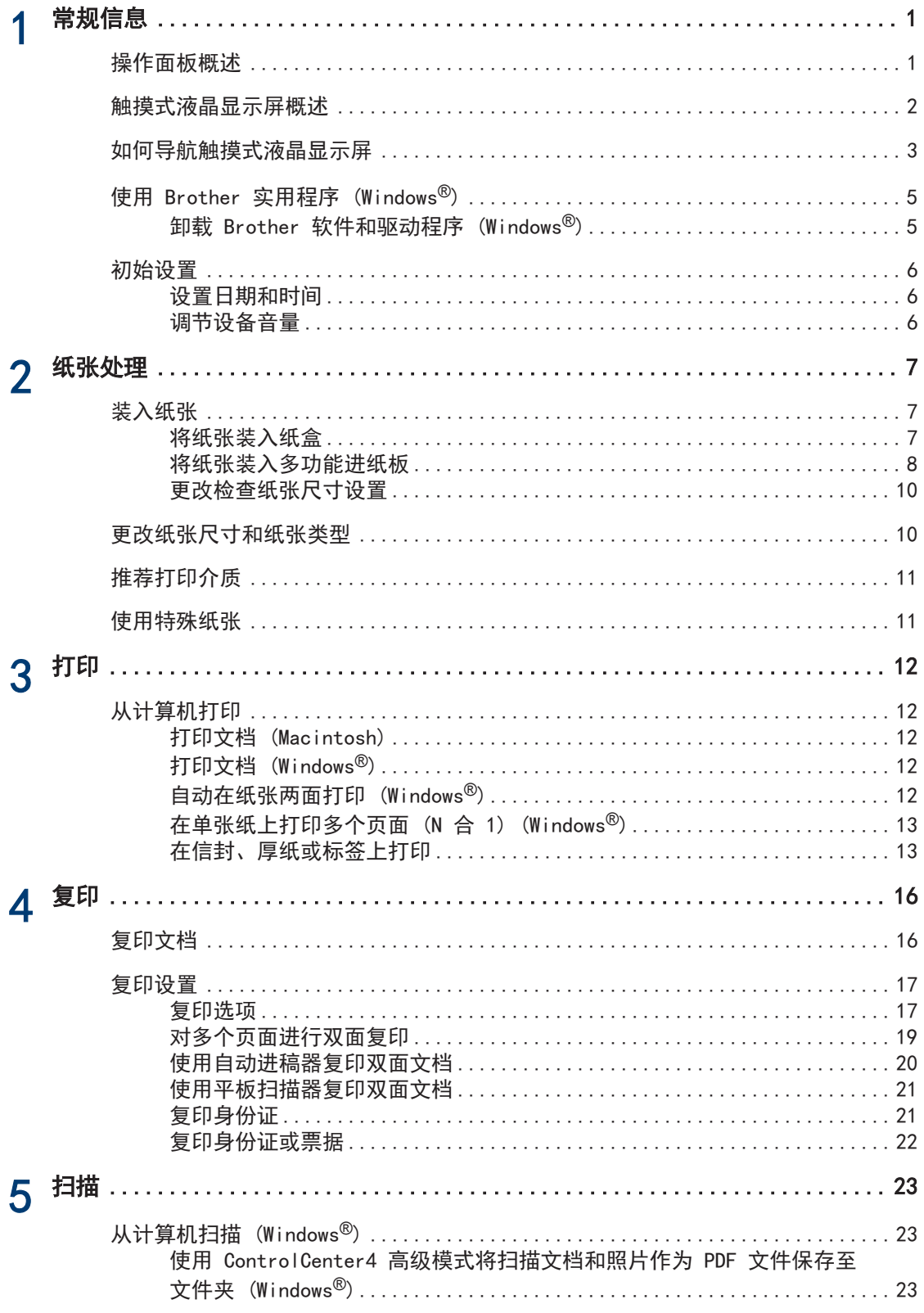

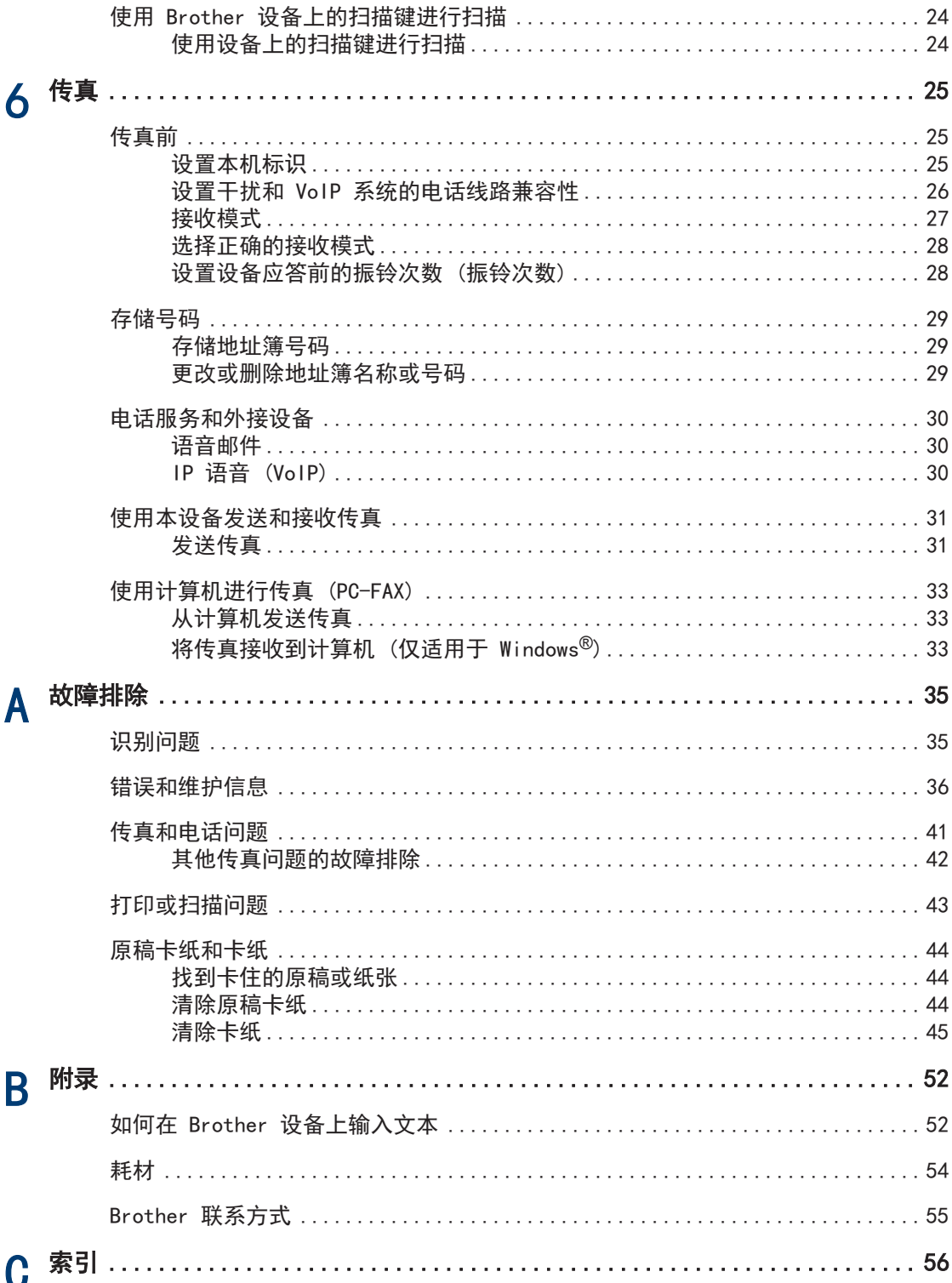

<span id="page-10-0"></span>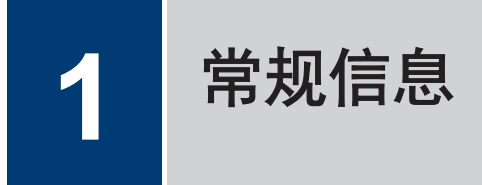

## 操作面板概述

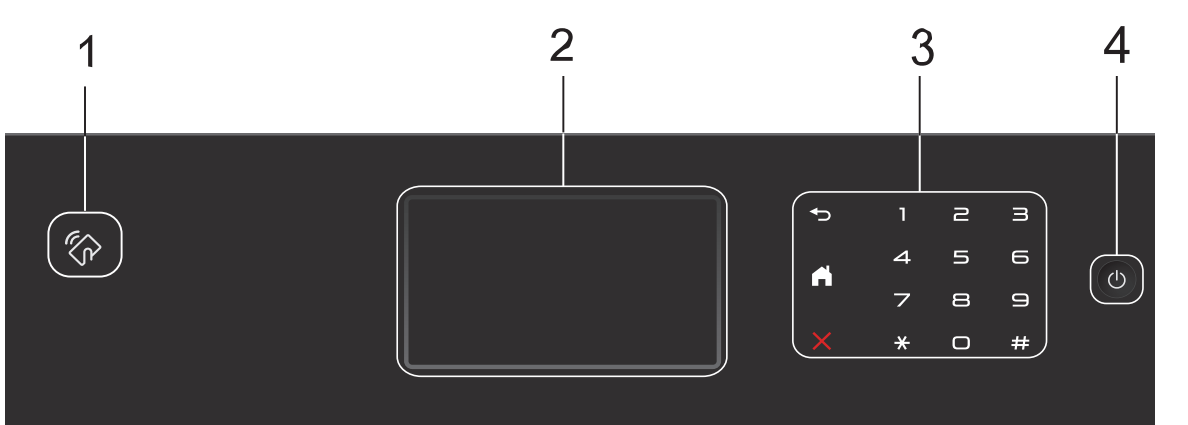

#### **1.** 近场通信 (NFC) 阅读器 (MFC-8540DN)

将 IC 卡触碰到操作面板的 NFC 阅读器上,即可使用卡验证。 如果您的 Android™ 设备支持 NFC 功能, 您可使用相同的方式从该设备打印或将文档扫描到该 设备。

#### **2.** 触摸式液晶显示屏 (LCD)

按触摸屏上显示的菜单和选项,即可进行访问。

#### **3.** 触摸键盘

### 5 (返回)

按此按钮可返回上一级菜单。

(主页)

- 按此按钮可返回到主页屏幕。
- 设备处于休眠模式时,主页图标闪烁。

(取消)

按此按钮可取消操作(按钮亮起时可用)。

#### 拨号盘 (数字按钮)

按触摸键盘上的数字键可拨打电话或传真号码,也可输入所需份数。

#### **4.** 电源开关

- 按 (0) 可打开设备电源。
- 按住 (①) 可关闭设备电源。液晶显示屏在变暗之前会显示 [正在关机] 几秒钟。 关闭电源 时, 仍可以正常使用外接电话或 TAD。

**1**

常规信息

## <span id="page-11-0"></span>触摸式液晶显示屏概述

您可以选择以下两种屏幕之一来设置主页屏 幕:功能屏幕或和快捷方式屏幕。显示功能屏 幕时, 向左或向右滑动屏幕或者按 ◀ 或 ▶ 显 示其他功能屏幕。

当设备闲置时,主页屏幕显示设备状态。此屏 幕也称为准备就绪模式屏幕。显示此屏幕时, 表示设备准备就绪可执行下一个命令。

如果启用 Active Directory<sup>®</sup> 身份验证或 LDAP 身份验证, 设备的操作面板将被锁定。 可用功能因型号的不同而有所差异。

#### 功能屏幕

功能屏幕用于访问各种功能,如传真、复印和 扫描。

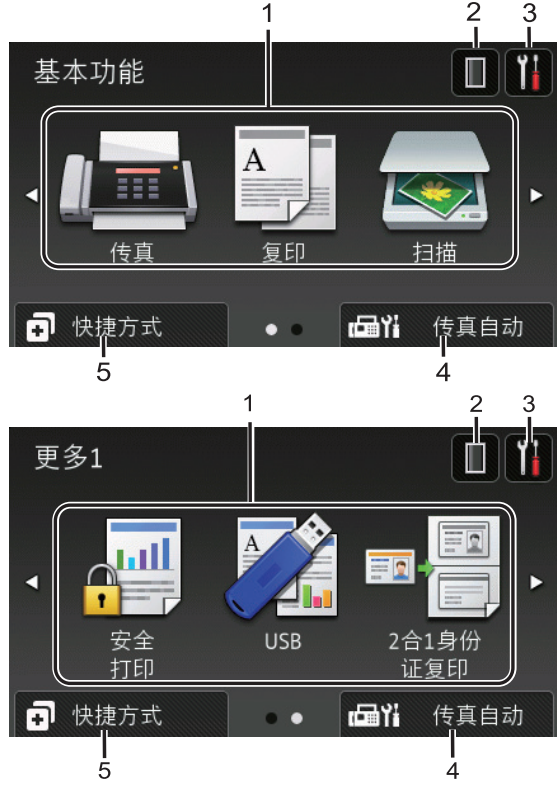

#### 快捷方式屏幕

创建常用操作的快捷方式,如发送传真、复印 和扫描。

 $\mathscr{D}$ 共有八个快捷方式选项卡,每个选项卡上 可设置六个快捷方式,总共可设置 48 个。

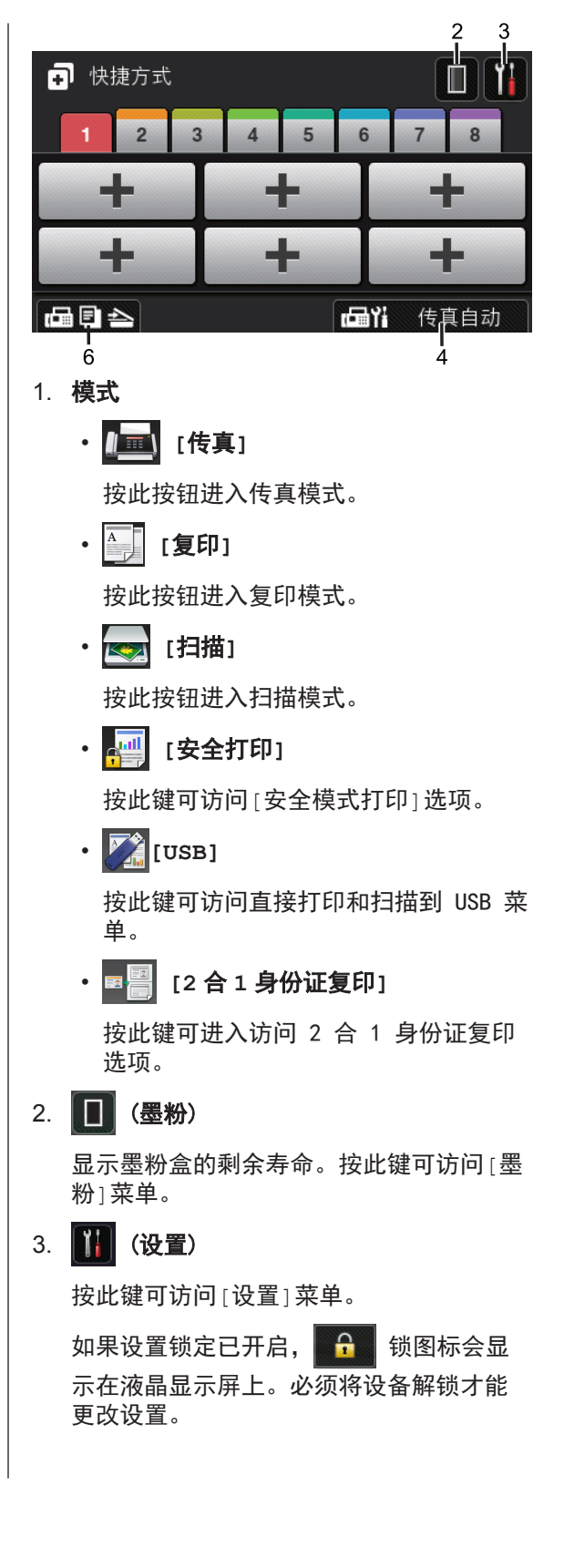

### <span id="page-12-0"></span>4. [一] 传真模式设置)

按此键可切换传真接收模式。

设备将接收的传真数据转发到指定的计算 机,若设备处于 PC-Fax 模式,将不保存 这些传真数据。如果开启备份打印设置, 设备将打印接收到的传真。

若要更改备份打印设置, 按 14 [设置] > [所有设置] > [传真] > [设置接收] > [PC Fax 接收]

5. **[**快捷方式**]**

按此键可访问[快捷方式]屏幕。

6. (功能屏幕)

按此键可访问功能屏幕。

#### 新传真

 $\mathscr{Q}$ 

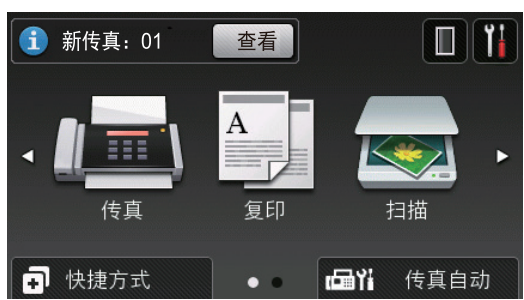

[传真预览]设置为[开]时,内存中的已接 收新传真的数量显示在屏幕顶端。

#### 警告图标

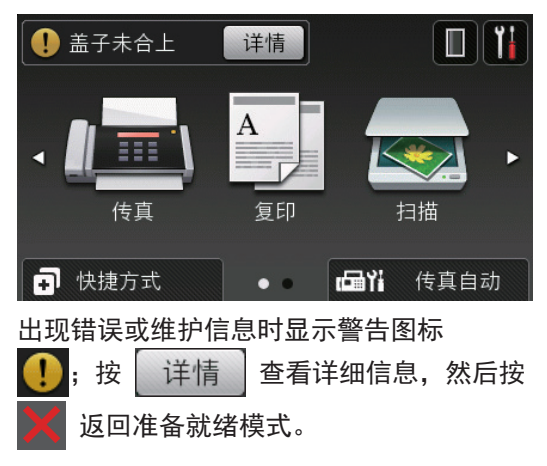

### 提示

本产品采用了由文鼎科技开发股份有限公司开 发的字体。

## 如何导航触摸式液晶显示 屏

用手指按以操作液晶显示屏。若要显示和访问 所有选项,请在液晶显示屏上向左、向右、向 上、向下滑动屏幕或者按 ◀ ▶ 或 ▲ ▼ 滚动显 示选项。

下列步骤说明了如何更改设备设置。在此例 中,液晶显示屏背景灯设置从[浅]更改为 [中]。

重要事项

切勿使用笔尖或笔针等尖锐物体按液晶显示 屏,否则可能会损坏设备。

### 提示

插入电源线或打开设备的电源开关后,切勿立 即触摸液晶显示屏,否则可能会导致出错。

1 按**[14]** [设置]。

**2** 按[所有设置]。

**3** 向上或向下滑动屏幕或者按 ▲ 或 ▼ 显 示[常规设置]选项,然后按[常规设 置]。

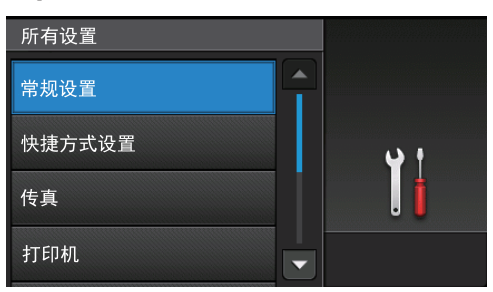

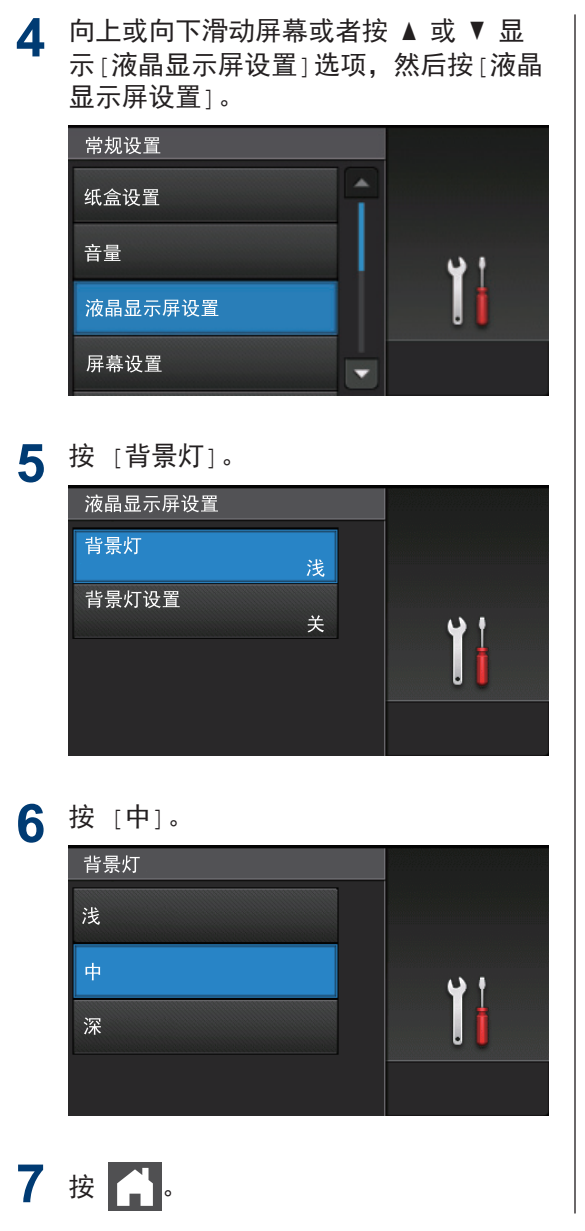

## **1** 常规信息

## <span id="page-14-0"></span>使用 Brother 实用程序 (Windows**®**)

Brother Utilities(Brother 实用程序) 是一 个应用程序启动器,使用它可以方便地访问本 设备上安装的所有 Brother 应用程序。

**1** 执行以下操作中的一项:

> • (Windows® XP、Windows Vista®、 Windows® 7、Windows Server® 2003、Windows Server® 2008 和 Windows Server® 2008 R2)

点击 (1) (开始) > 所有程序 >

Brother > Brother Utilities(Brother 实用程序)。

• (Windows<sup>®</sup> 8 和 Windows Server<sup>®</sup> 2012)

点击开始屏幕或桌面上的 常見

(Brother Utilities(Brother 实用程 序))。

• (Windows $^\circledR$  8.1 和 Windows Server $^\circledR$ 2012 R2)

将鼠标移到开始屏幕的左下角,点击

(如果您使用的是触摸屏设备,

从开始屏幕底部向上滑动以显示应用 屏幕)。

出现应用屏幕时,点击 常

(Brother Utilities(Brother 实用程 序))。

2 选择本设备(其中, XXXX 为型号名称)。<br>————————————————————

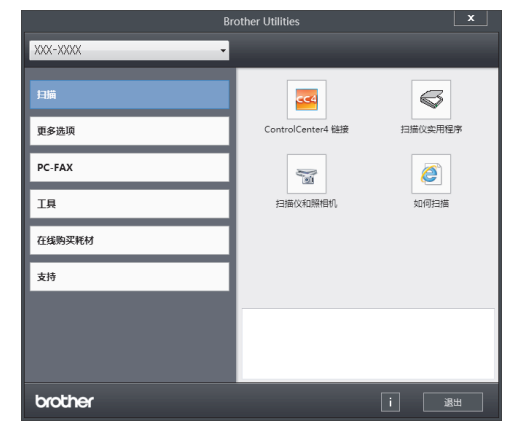

**3** 选择您想使用的操作。

卸载 Brother 软件和驱动程序 (Windows**®**)

1 启动 <mark>竞员</mark> (Brother Utilities(Brother 实用程序))。

**2** 点击下拉列表并选择本设备的型号名称<br>(加里尚未选择) 占击左侧导航栏中的 (如果尚未选择)。点击左侧导航栏中的工 具,然后点击卸载。

遵循对话框中的提示卸载软件和驱动程 序。

## <span id="page-15-0"></span>初始设置

### 设置日期和时间

- 1 按<sup>11</sup> [设置] > [所有设置] > [初始 设置] > [日期和时间] > [日期]。
- **2** 使用液晶显示屏输入年份的最后两位数<br>字 效后按〔确定〕 字. 然后按[确定]。
- 3 使用液晶显示屏输入月份的两位数字,然 后按[确定]。
- ▲ 使用液晶显示屏输入日期的两位数字, 然<br>后按:确定1 后按[确定]。
- **5** 按[时间]。
- **6** 使用液晶显示屏输入时间 (24 小时制),<br>然后按:确定1 然后按[确定]。 (例如: 输入 19:45 表示下午 7:45。)

## 7 按 A.

#### 调节设备音量

- 1 按 <sup>[11</sup>] [设置] > [所有设置] > [常规 设置] > [音量]。
- **2** 按以下选项中的一项: (选项因设备不同而有所差异。)
	- [振铃] 调节振铃的音量。
	- [声音效果] 调节设备在您按按钮、出错或者发送 或接收传真后所发出的提示音的音 量。
	- [扬声器] 调节扬声器的音量。

3 选择[关]、[低]、[中]或[高]选项,然 后按所需选项。

4 按 6.

## 装入纸张

<span id="page-16-0"></span>**2**

### 将纸张装入纸盒

- 如果检查尺寸设置为开且您将纸盒从设备 中拉出,液晶显示屏上将显示信息询问您 是否想更改纸张大小。 如有需要,遵循 屏幕提示更改纸张大小和纸张类型设置。
- 在纸盒中装入其他尺寸和类型的纸张时, 必须同时更改设备中或计算机上的纸张尺 寸和纸张类型设置。
- 使用厚纸时,打开后盖 (后出纸托板) 并 将打印的纸张输出到后出纸托板上。
- **1** 将纸盒从设备中完全拉出。

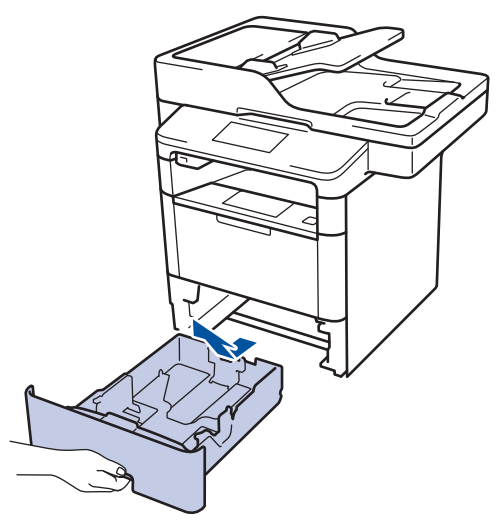

2 按住并滑动纸张导块,调整至所用纸张的 尺寸。

按绿色释放杆滑动纸张导块。

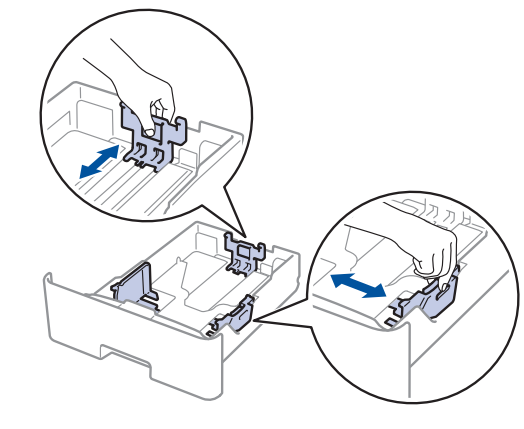

- **3** 充分展开堆叠的纸张。
- **4** 将纸张打印面朝下装入纸盒中。 使用信头纸或预打印纸张时,如示意图所 示,按正确的方向装入纸张。

### 信头纸和预打印纸张的纸张方向

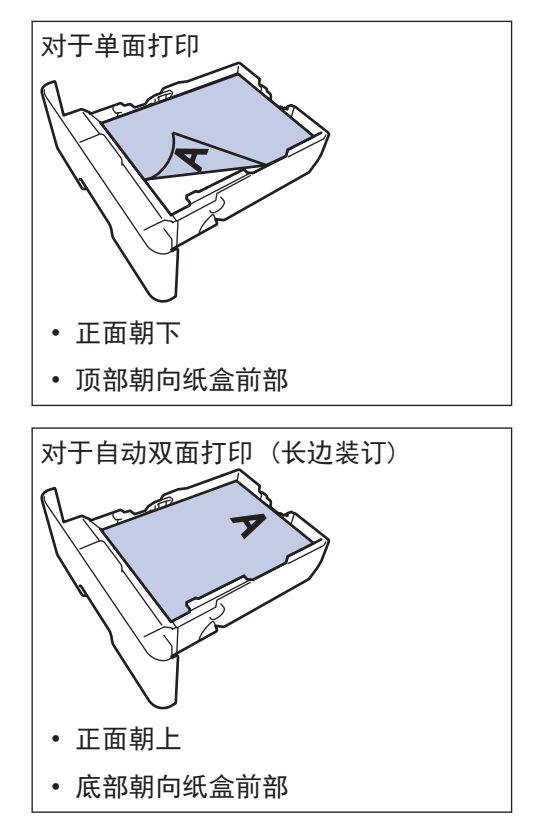

- 切勿在纸盒中同时放置不同尺寸和类型 的纸张,否则可能导致卡纸或进纸错 误。
- 使用信头纸或预打印纸张进行双面打印 时,通过完成以下步骤更改设备设置:
	- 按 <sup>11</sup> [设置] > [所有设置] > [打印机] > [双面] > [单张图像] > [双面进纸]。
- **5** 确保纸张位于最大纸张容量标记 (▼ ▼ ▼) 之下。

纸盒过满将导致卡纸。

<span id="page-17-0"></span>D

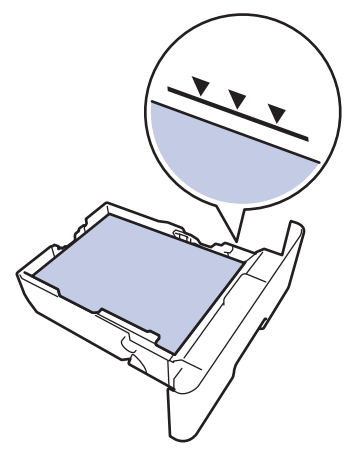

- **6** 慢慢将纸盒完全推入设备。
- **7** 抬起支撑板,以防止纸张从出纸托板中滑 落。

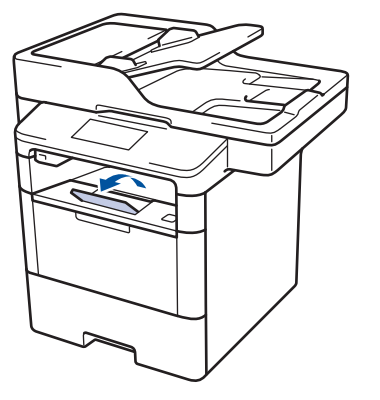

### 将纸张装入多功能进纸板

在纸盒中装入其他尺寸和类型的纸张时,必 须同时更改设备中或计算机上的纸张尺寸和 纸张类型设置。

使用信封、厚纸或标签时 >> 相关信息: 在 信封、厚纸或标签上打印

**1** 抬起支撑板,以防止纸张从出纸托板中滑 落。

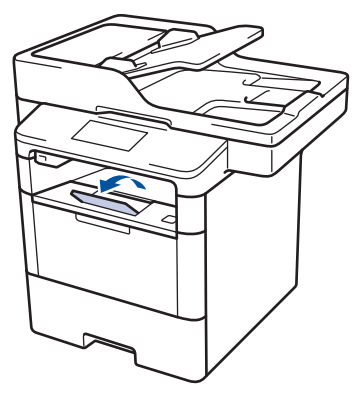

**2** 打开多功能进纸板并轻轻将其放下。

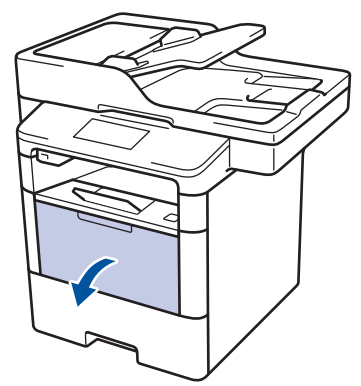

3 拉出多功能进纸板支撑板 (1) 并展开支 撑翼板 (2)。

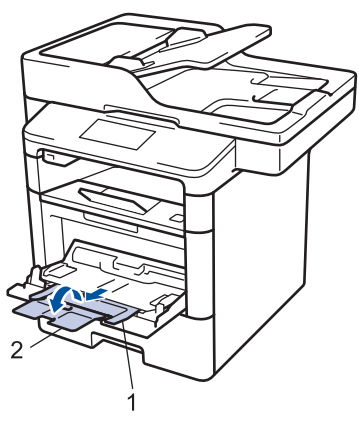

4 滑动多功能进纸板的纸张导块,调整至所<br>用纸张的宽度,如果右侧的纸张导块有拉 用纸张的宽度。如果右侧的纸张导块有拉 杆,按住拉杆并滑动纸张导块。

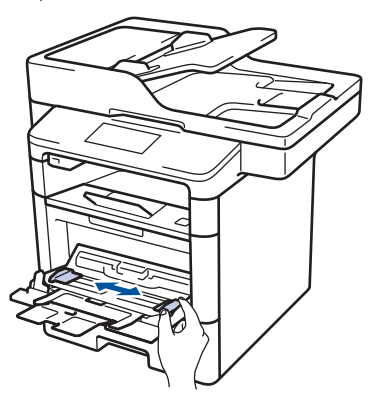

5 将纸张打印面*朝上*装入多功能进纸板。使<br>国信头纸或预打印纸张时,如示音图听 用信头纸或预打印纸张时,如示意图所 示,按正确的方向装入纸张。

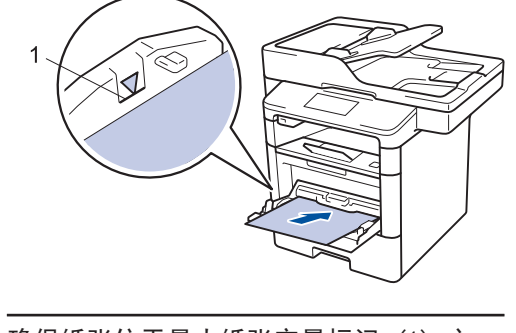

确保纸张位于最大纸张容量标记 (1) 之 下。

### 信头纸和预打印纸张的纸张方向

对于单面打印

• 正面朝上 • 顶部先进入 对于自动双面打印 (长边装订) **RESERVE** • 正面朝下 • 底部先进入 Ø 使用信头纸或预打印纸张进行双面打印 时,通过完成以下步骤更改设备设置:

**2**

纸张处理

• 按 [设置] > [所有设置] > [打印 机] > [双面] > [单张图像] > [双面 进纸]。

### 相关信息

• [在信封、厚纸或标签上打印](#page-22-0) >> 第13 页

### <span id="page-19-0"></span>更改检查纸张尺寸设置

如果设备的检查尺寸设置设为开,取出纸盒或 使用多功能进纸板装入纸张时,设备将显示信 息询问您是否已更改了纸张尺寸和纸张类型。

此选项默认设置为开。

- 1 按 <sup>1</sup> [设置] > [所有设置] > [常规 设置] > [纸盒设置] > [检查大小]。
- **2** 按[开]或[关]。

3 按 6 8

## 更改纸张尺寸和纸张类型

在纸盒中装入其他尺寸和类型的纸张时,必须 同时更改液晶显示屏上的纸张尺寸和纸张类型 设置。

- 1 按<sup>11</sup> 传送置] > [所有设置] > [常规 设置] > [纸盒设置] > [纸张类型]。
- 2 向上或向下滑动屏幕或者按 ▲ 或 ▼ 显<br>示纸合选项 然后按所需选项 示纸盒选项,然后按所需选项。
- 3 向上或向下滑动屏幕或者按 ▲ 或 ▼ 显<br>一班班米型选项 然后按听零选项 示纸张类型选项,然后按所需选项。

### 4 按 5.

- 5 向上或向下滑动屏幕或者按 ▲ 或 ▼ 显<br>一 三:纸张尺寸:选项 然后按:纸张尺 示[纸张尺寸]选项,然后按[纸张尺 寸]。
- 6 向上或向下滑动屏幕或者按 ▲ 或 ▼ 显<br>一种食洗顶、然后按听零洗顶 示纸盒选项,然后按所需选项。
- **7** 向上或向下滑动屏幕或者按 ▲ 或 ▼ 显<br>一天纸张尺寸选项 然后按所需选项 示纸张尺寸选项,然后按所需选项。

**8** 按 4 ..

## <span id="page-20-0"></span>推荐打印介质

为获取最佳打印质量,Brother 建议您使用下 表中列出的纸张。

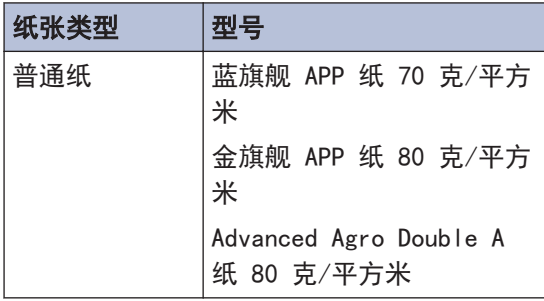

## 使用特殊纸张

购买前必须测试样纸以确保理想的打印效果。

- 切勿使用喷墨纸,因为这种纸张可能会引起 卡纸或损坏设备。
- 如果使用铜版纸、粗糙纸、褶皱或有折痕的 纸张,可能会降低打印质量。

将纸张保存在原始包装中并将其密封。保持纸 张平整同时避免受潮、阳光直射和受热。

### 重要事项

某些类型的纸张可能无法正常使用或者会损坏 设备。

切勿使用以下纸张:

- 有过多丝流的纸张
- 十分光滑或光亮的纸张
- 卷曲或翘起的纸张
- 涂层纸或经化学处理的纸张
- 破损、有折痕或折叠的纸张
- 超出本说明书推荐重量规格的纸张
- 带有标签或订书钉的纸张
- 低温染色或热熔印刷的信头纸
- 多层纸或无碳纸
- 喷墨打印纸

如果使用上述任意一类纸张,则可能会损坏设 备。 由此造成的损坏不在 Brother 公司的保 修服务范围之内。

<span id="page-21-0"></span>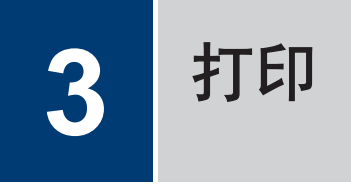

## 从计算机打印

## 打印文档 (Macintosh)

有关打印说明 >> 高级说明书:从计算机打印 (Macintosh)

## 打印文档 (Windows**®**)

- **1** 在您的应用程序中选择打印命令。
- 2 选择 Brother XXX-XXXX (其中, XXXX 为 型号名称)。
- **3** 点击打印。

 $\mathscr{D}$ 

- **4** 完成打印操作。
	- 更多信息 >> 高级说明书:从计算机打印 (Windows *®*)

### 自动在纸张两面打印 (Windows**®**)

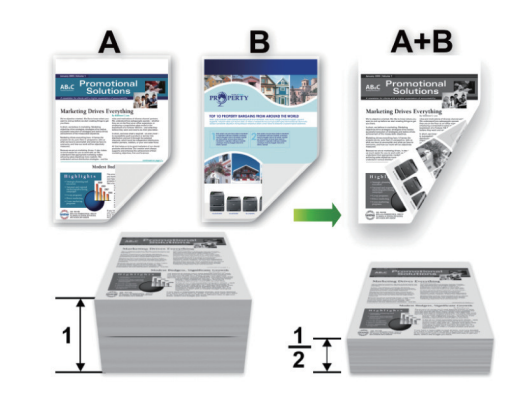

- 使用自动双面打印功能时,选择 A4 尺寸 的纸张。
- **1** 在您的应用程序中选择打印命令。
- 2 选择 Brother XXX-XXXX (其中, XXXX 为 型号名称),然后点击打印机属性按钮。 出现打印机驱动程序窗口。
- **3** 在方向字段中,选择纵向或横向选项设置 打印输出的方向。

D 如果您的应用程序包含类似设置,Brother 建议您使用应用程序设置方向。

- 4 点击双面打印/小册子打印下拉列表,然<br>后选择双面打印选项 后选择双面打印选项。
- **5** 点击双面打印设置按钮。
- **6** 从双面打印类型菜单中选择一个选项。

**3** 打印

- <span id="page-22-0"></span>**7** 如果您想以英寸或毫米为单位指定装订偏<br>● 选中**装订偏距**复选框 距,选中**装订偏距**复选框。
- **8** 点击确定。
- **9** 再次点击确定,完成打印操作。

## 在单张纸上打印多个页面 (N 合 1) (Windows**®**)

lann

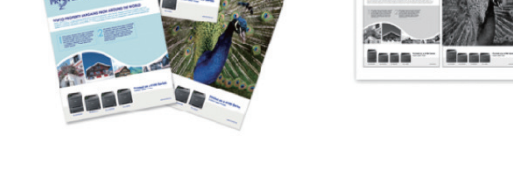

- **1** 在您的应用程序中选择打印命令。
- 2 选择 Brother XXX-XXXX (其中, XXXX 为 型号名称),然后点击打印机属性按钮。 出现打印机驱动程序窗口。
- 3 在方向字段中,选择纵向或横向选项设置<br>打印输出的方向 打印输出的方向。

如果您的应用程序包含类似设置,Brother 建议您使用应用程序设置方向。

- **4** 点击多页下拉列表,然后选择每页 2 版、 每页 4 版、每页 9 版、每页 16 版或每页 25 版选项。
- **5** 点击确定。

 $\mathscr{Q}$ 

#### **6** 完成打印操作。

### 在信封、厚纸或标签上打印

打开后盖 (后出纸托板) 时,设备内将形成一 个从设备前部的多功能进纸板通向设备背面的 直通式送纸通道,打印的纸张将输出到后出纸 托板。若要在厚纸或信封上打印,请采用该送 纸和出纸方式。

- 将纸张或信封打印面朝上装入多功能进纸 板。
- 请勿将 10 个以上的信封装入多功能进纸 板,否则可能会导致卡纸。
- 将纸张装入多功能进纸板时, 请勿超过最 大纸张容量标记,否则可能会导致卡纸。

**1** 打开设备的后盖 (后出纸托板)。

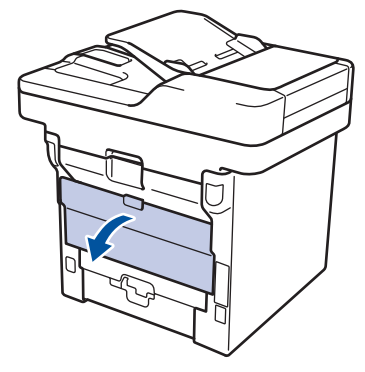

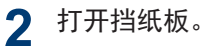

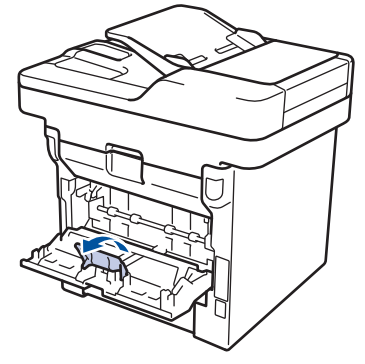

3 在设备前部,打开多功能进纸板并轻轻将<br>其放下 其放下。

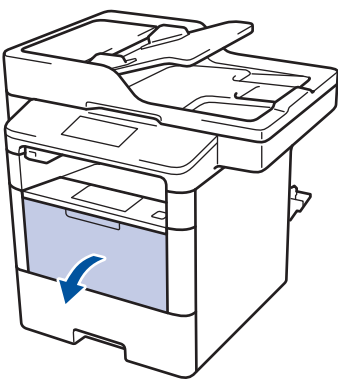

**4** 拉出多功能进纸板支撑板 (1) 并展开支 撑翼板 (2)。

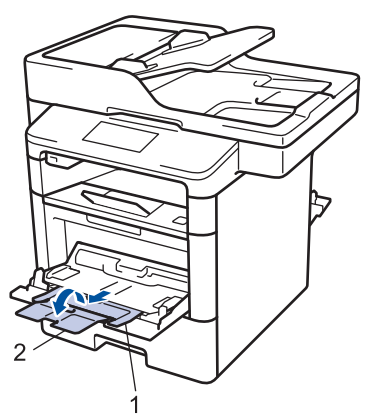

5 滑动多功能进纸板的纸张导块,调整至所<br>用纸张的宽度,如果右侧的纸张导块有拉 用纸张的宽度。如果右侧的纸张导块有拉 杆,按住拉杆并滑动纸张导块。

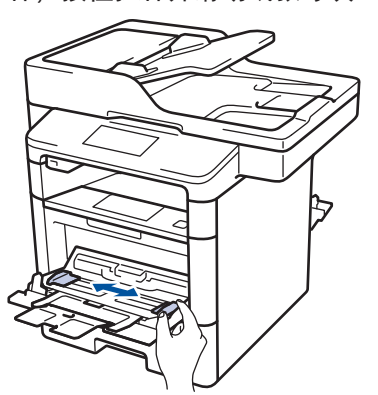

**6** 将纸张或标签装入多功能进纸板。

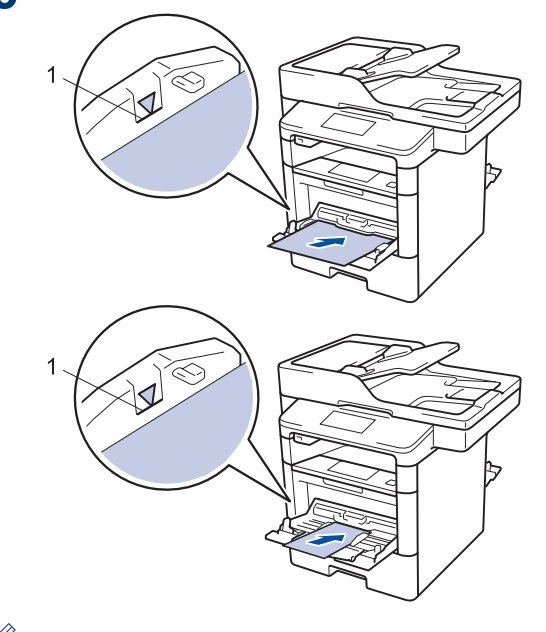

- 确保纸张位于最大纸张容量标记 (1) 之下。
	- 将纸张打印面朝上装入多功能进纸板。

**7** 在您的应用程序中选择打印命令。

8 选择并右击 Brother XXX-XXXX (其中, XXXX 为型号名称),然后点击打印机属性 按钮。

出现打印机驱动程序窗口。

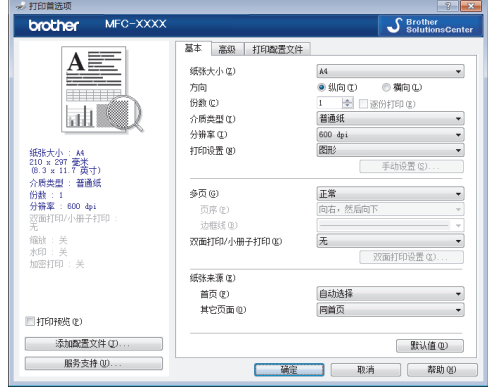

- 5 点击纸张大小下拉列表,然后选择所需纸 张大小。
- **10** 点击介质类型下拉列表,然后选择正在使 用的纸张类型。

## 11 点击**首页和其它页面**下拉列表,然后选择<br>多功能进纸板。

12 在方向字段中,选择**纵向**或横向选项设置<br>打印输出的方向。

 $\mathscr{D}$ 如果您的应用程序包含类似设置,Brother 建议您使用应用程序设置方向。

13 如有需要,更改其他打印机设置。

**14** 点击确定。

**15** 点击打印。

相关信息 -

• [将纸张装入多功能进纸板](#page-17-0) >> 第 8 页

**3** 社<br>巴

<span id="page-25-0"></span>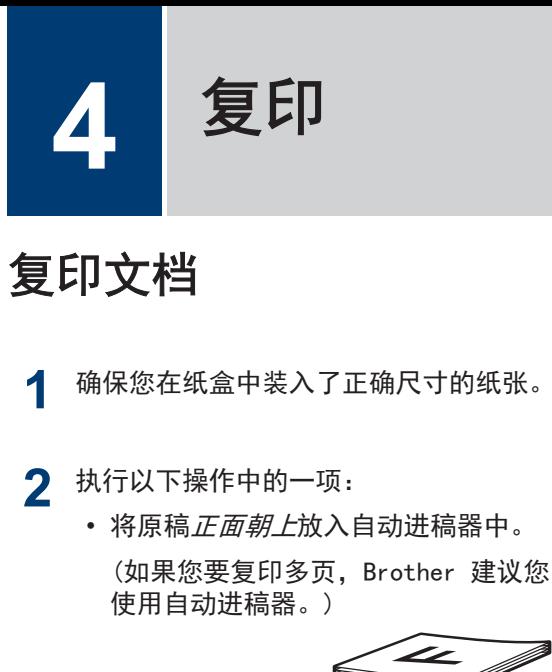

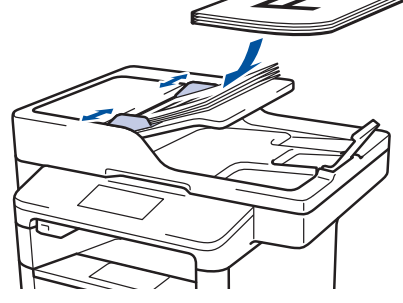

• 将原稿*正面向下*放到平板扫描器上。

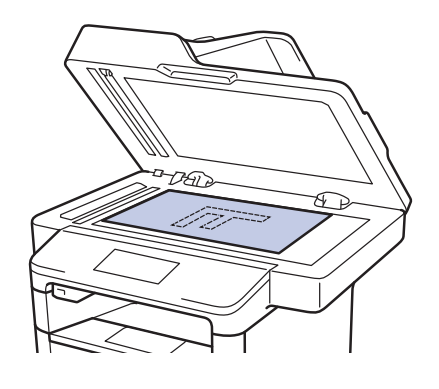

3 按 | [复印]。

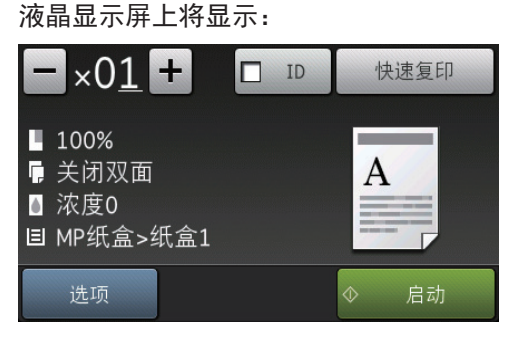

**4** 如有需要,更改复印设置。 •  $\times$  01 (份数) 可按以下任一方式输入所需份数: - 按液晶显示屏上的  $\left| \bm{+} \right|$  或  $\left| - \right|$ 。 - 按操作面板上的数字。 • [选项] 按 选项 只更改下一份复印的 复印设置。 - 完成后按[确定]。 - 新选项选择完成后,可按[另存为 快捷方式]按钮将其保存。 • [快速复印] 按 | 快速复印 | 访问预设复印设 置。 • 当前设置指示 按以下图标仅为下一份复印更改这些 设置。 - | | [放大/缩小] [双面复印] △ [ 浓度] 日 [纸盒用途] **5** 按[启动]。 要停止复印,请按

## <span id="page-26-0"></span>复印设置

## 复印选项

要更改复印设置,按[选项]。

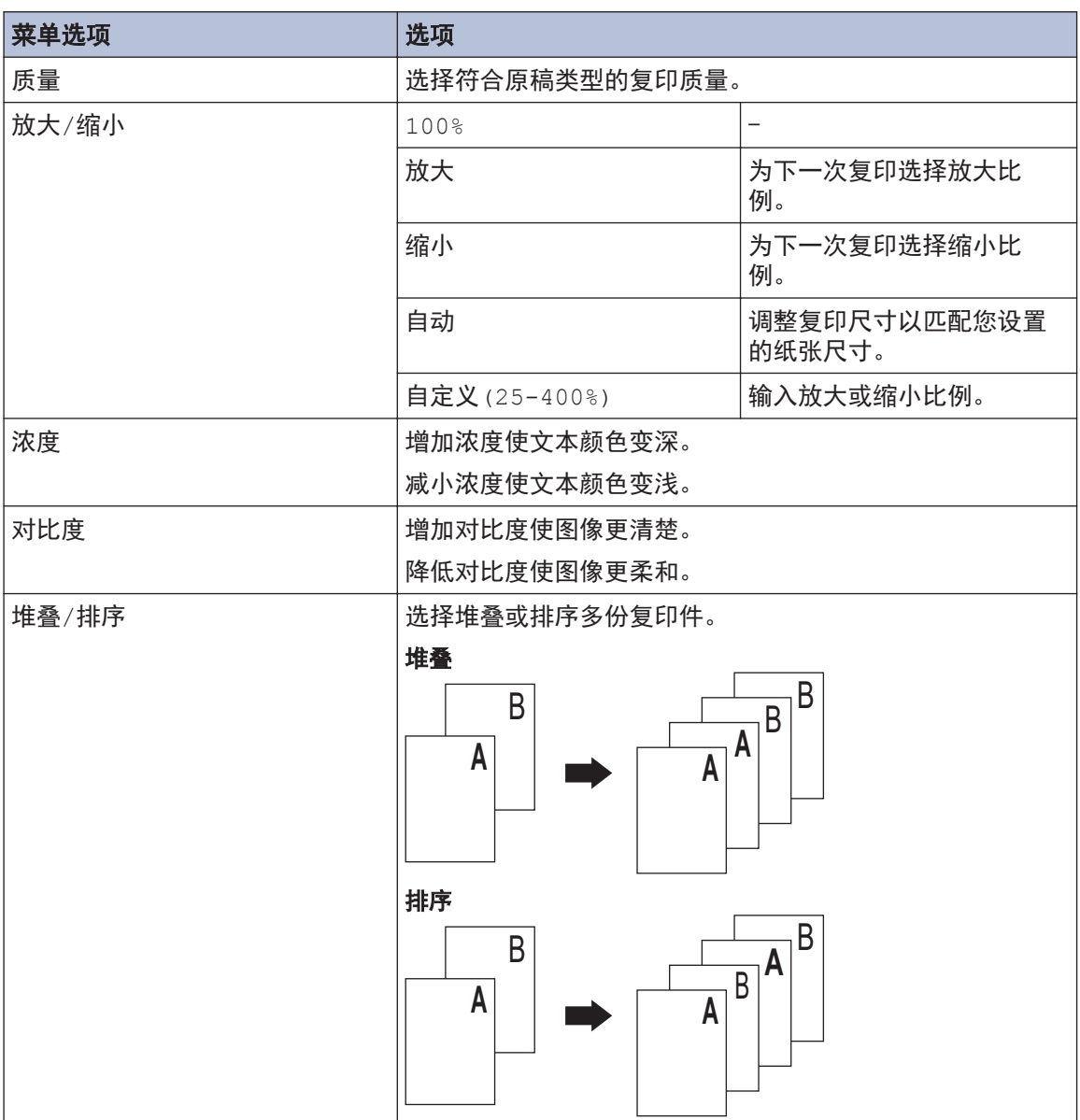

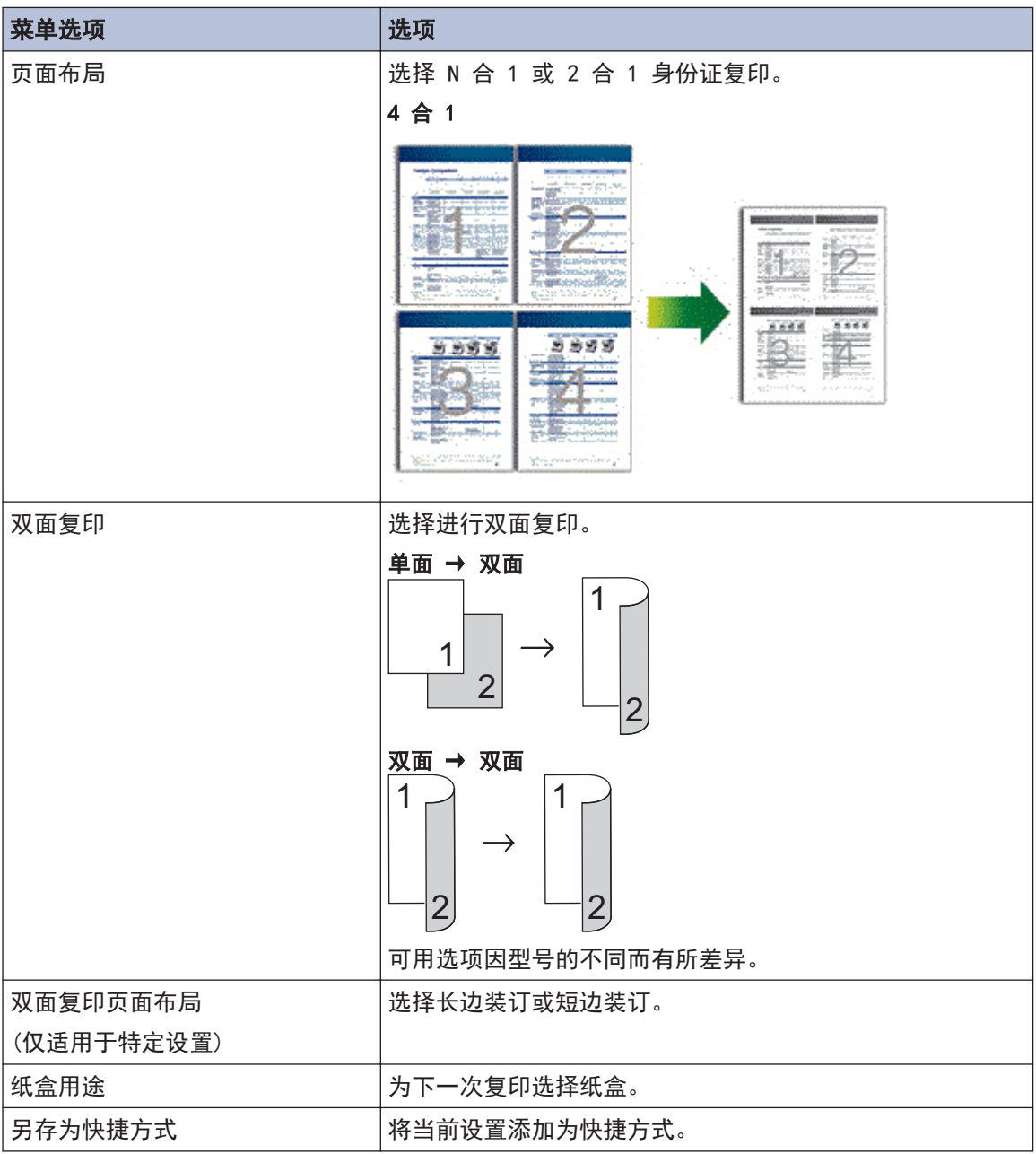

## <span id="page-28-0"></span>对多个页面进行双面复印

- 必须先选择一个布局选项,方能启动双面 复印。
- 使用双面复印选项时,选择 A4 尺寸的纸 张。

#### 纵向

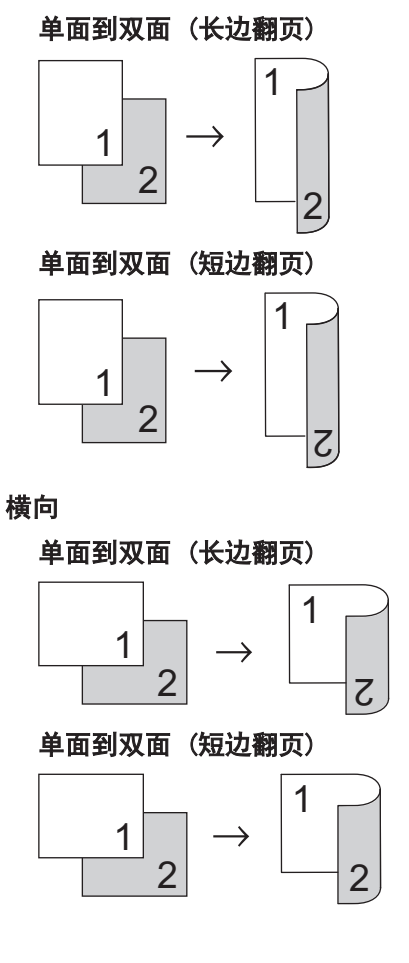

**1** 确保您在纸盒中装入了正确尺寸的纸张。

- 2 执行以下操作中的一项:
	- 将原稿*正面朝上*放入自动进稿器中。
		- (如果您要复印多页,Brother 建议您 使用自动进稿器。)

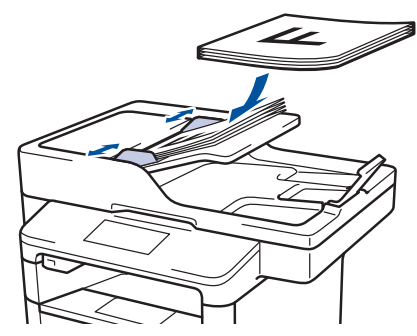

• 将原稿*正面向下*放到平板扫描器上。

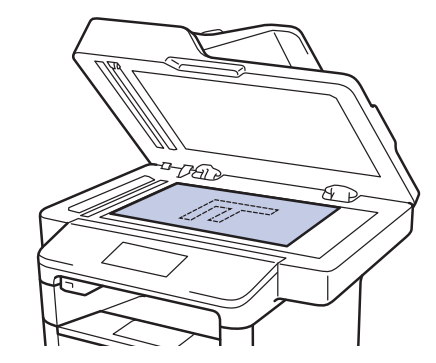

- 3 按 图[复印]。
- **4** 输入所需份数。
- **5** 按[选项] > [双面复印]。
- **6** 要更改布局选项,按[布局]。
	- a. 按所需布局选项。
	- [长边翻页]
	- [短边翻页]
- **7** 按 [单面⇒双面]。
- **8** 按[确定]。

## **4** 复印

<span id="page-29-0"></span>**9** 按[启动]扫描页面。 如果使用自动进稿器,设备将进纸、扫描 页面并开始打印。

#### 如果使用平板扫描器,请转到下一步。

- **10** 设备完成页面扫描后,按[继续]或[<sup>完</sup> 成]按钮。
	- 要扫描其他页面,将下一页放到平板 扫描器上,然后按[继续]。
	- 扫描完所有页面后,按[完成]。

设备未打印输出第二面之前,切勿触摸打印页 面。设备将打印第一面并输出纸张,然后再次 拉入纸张并打印第二面。

### 使用自动进稿器复印双面文档

相关型号:

MFC-8540DN

使用自动进稿器复印双面文档时,可自动进行 双面复印。

- 使用双面复印选项时,选择 A4 尺寸的纸 张。
- **1** 确保您在纸盒中装入了正确尺寸的纸张。
- **2** 将原稿*正面朝上*放入自动进稿器中。
- 3 按<sup>A</sup>【复印]。
- **4** 输入所需份数。
- **5** 按[快速复印] > [双面(2⇒2)]。

#### **6** 按[启动]。 设备将进纸、扫描页面并开始打印。

### <span id="page-30-0"></span>使用平板扫描器复印双面文档

#### 相关型号:

MFC-8530DN/MFC-8535DN

- 要使用平板扫描器复印双面文档,必须手 动扫描文档的两面。
- 使用双面复印选项时,选择 A4 尺寸的纸 张。
- **1** 确保您在纸盒中装入了正确尺寸的纸张。
- **2** 将原稿*正面朝下*放到平板扫描器上。
- 3 按 图[复印]。
- **4** 输入所需份数。
- **5** 按[快速复印] > [双面(2⇒2)]。
- **6** 按[启动]扫描页面。

 $\mathscr{Q}$ 

- 7 设备完成页面扫描后,按[继续]或[完<br>成<sup>1.按钮</sup> 成]按钮。
	- 要扫描其他页面,将下一页放到平板 扫描器上,然后按[继续]。
	- 扫描完所有页面后,按[完成]。
	- 扫描完原稿的一面后,必须翻转页面以 扫描另一面。沿长边翻转页面。

### 复印身份证

使用[2 合 1 身份证复印]功能将身份证的两面 按照原始尺寸复印到同一页面上。

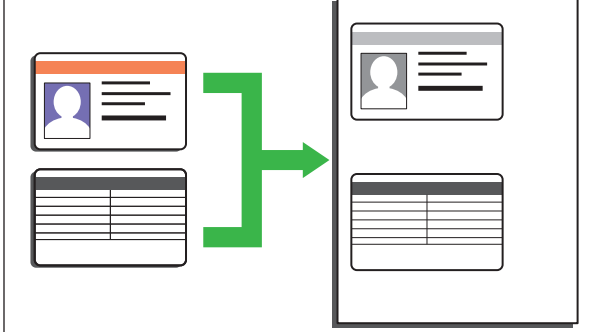

- 您仅可以在适用法律允许的范围内复印身 份证。更多信息 >> 产品安全手册
- **1** 将身份证*正面朝下*放到平板扫描器的左上 角附近。

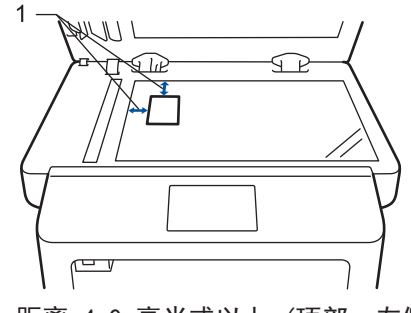

- 1:距离 4.0 毫米或以上 (顶部、左侧)
- **2** 向左或向右滑动屏幕或者按 ◀ 或 ▶ 显 示[2合1身份证复印]选项,然后按[2 合 1 身份证复印]。
- **3** 输入所需份数。
- **4** 按[启动]。 设备将扫描身份证的一面。

<span id="page-31-0"></span>5 设备扫描完第一面后,将身份证翻面并同 样放在平板扫描器的左上角。

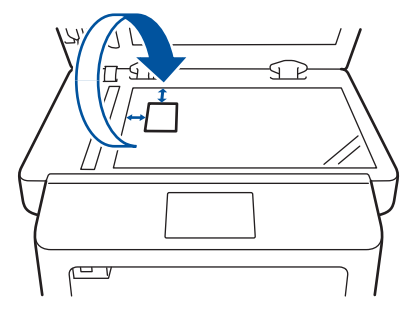

**6** 按[继续]扫描另一面。

### ■复印身份证或票据

通过票据复印功能,可使用预设复印设置复印 身份证和票据。

• 请在适用法律允许的范围内复印身份证。 更多信息 > > 产品安全手册

<span id="page-32-0"></span>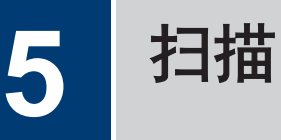

## 从计算机扫描 (Windows**®**)

使用计算机在 Brother 设备上扫描照片和文档 时,有几种方法可以选择。 既可使用 Brother 提供的软件应用程序,也可使用您想用的扫描 应用程序。

### 使用 ControlCenter4 高级模 式将扫描文档和照片作为 PDF 文件保存至文件夹 (Windows**®**)

扫描文档并将扫描数据作为 PDF 文件保存到计 算机上的文件夹中。

**1** 装入原稿。

2 点击 + 开始 > 所有程序 > Brother

> Brother Utilities(Brother 实用程 序),然后点击下拉列表并选择本设备的 型号名称 (如果尚未选择)。点击左侧导 航栏中的扫描,然后点击 ControlCenter4 链接。ControlCenter4 应用程序将打开。

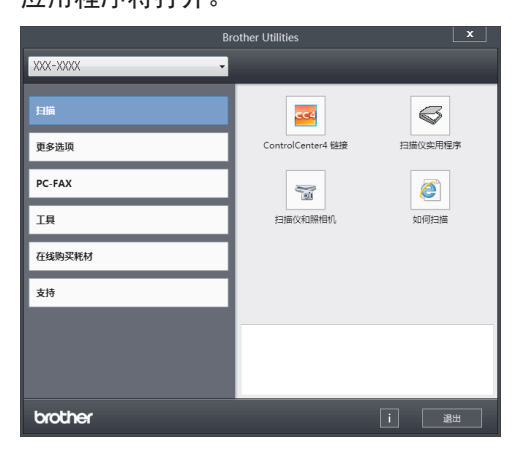

3 首次打开 ControlCenter4 应用程序时, 请选择高级模式作为模式设置。

## 4 点击扫描选项卡。<br>—————————

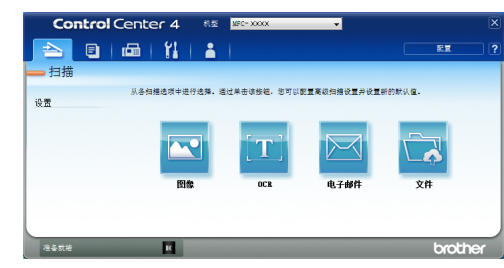

## **5** 点击文件按钮。

将出现扫描设置对话框。

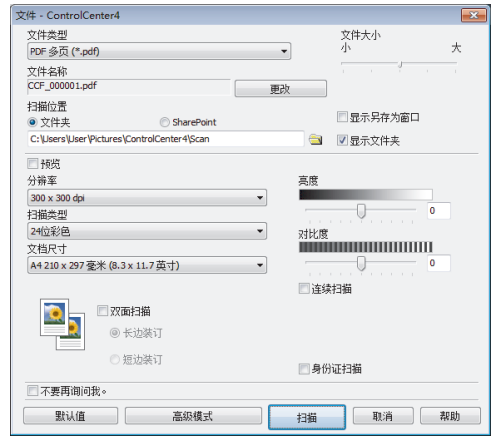

6 更改扫描设置 (如有需要),然后点击**扫**<br>描 描。

设备将扫描文档并将文件保存到您选择的 文件夹中。文件夹将自动打开。

 $\mathscr{Q}$ 更多信息 >> 高级说明书:从计算机扫描

**5**

扫描

## <span id="page-33-0"></span>使用 Brother 设备上的 扫描键进行扫描

### 使用设备上的扫描键进行扫描

**1** 执行以下操作中的一项:

> • 将原稿*正面朝上*放入自动讲稿器中。 (如果您要扫描多页,Brother 建议您 使用自动进稿器。)

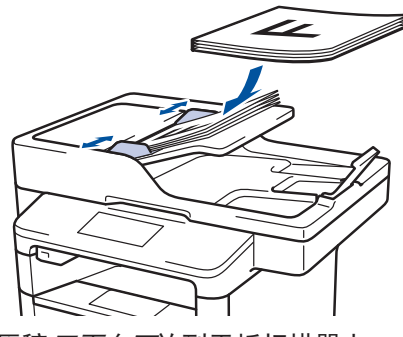

• 将原稿*正面向下*放到平板扫描器上。

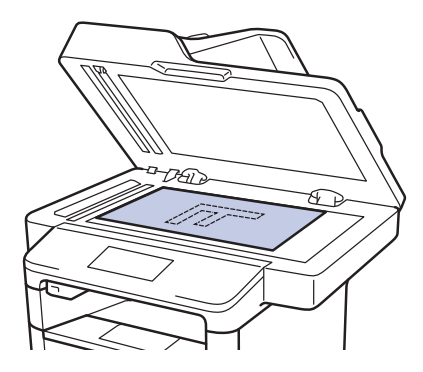

- 2 按 3 [扫描]。
- 3 向左或向右滑动屏幕或者按 ◀ 或 ▶ 显<br>一天扫描模式图标 示扫描模式图标。

图标将会突出显示并移到液晶显示屏的中 间位置。

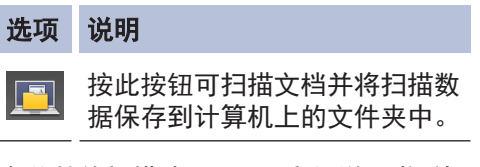

有关其他扫描选项 >> 高级说明书:使用 Brother 设备上的扫描键进行扫描

- 4 按 | 图 | 到文件]。
- 5 如果设备已连接到网络,按 ▲ 或 ▼ 显<br>一个相发送文档的目标计算机 示您想发送文档的目标计算机,然后按计 算机名称。
- 6 执行以下操作中的一项:
	- 要更改设置,按[选项],然后转到下 一步。
	- 要使用默认设置, 按[启动]。 设备开始扫描文档。
- **7** 选择您想更改的扫描设置:
	- [双面扫描]
	- [扫描设置]
	- [扫描类型]
	- [分辨率]
	- [文件类型]
	- [文档尺寸]
	- [亮度]
	- [对比度]
	- [自动讲稿器自动消除倾斜]
	- [跳过空白页]
	- [去除背景色] (仅适用于[彩色]和[灰色]选项。)

**8** 更改所需设置,然后按[确定]。

**9** 按[启动]。

设备开始扫描文档。

#### 提示

使用设备上的扫描键临时更改扫描设置。 若要 进行永久性的更改,请使用 Brother 的 ControlCenter 软件。

## <span id="page-34-0"></span>传真前

### 设置本机标识

设置设备在您发送的每份传真的顶部打印本机 标识和传真日期和时间。

- 1 按 H [设置] > [所有设置] > [初始 设置] > [本机标识] > [传真]。
- **2** 使用液晶显示屏输入您的传真号码(最多<br>2 20 个数字) 然后按:确定1 20 个数字),然后按[确定]。
- **3** 按[电话]。
- **4** 使用液晶显示屏输入您的电话号码(最多<br>20 个数字) 然后按⊥确定⊥ 20 个数字),然后按[确定]。
- **5** 按[名称]。

 $\mathbb{Z}$ 

- **6** 使用液晶显示屏输入您的名称 (最多 20 个字符),然后按[确定]。
	- 按 A 1 @ 循环显示字母、数字和特 殊字符。 (可用字符可能会因国家不同 而有所不同。)
	- 如果输入错误字符, 按 ◀ 或 ▶ 将光标 移到错误字符处,然后按 <> > 接 正确的字符。
	- 若要输入空格,请按[空格]。
	- 更多信息 >> 相关信息

## 7 按 4 .

#### 相关信息

• [如何在 Brother 设备上输入文本](#page-61-0) >> 第 [52 页](#page-61-0)

### <span id="page-35-0"></span>设置干扰和 VoIP 系统的电话 线路兼容性

由于电话线路上的干扰而造成传真发送或接收 问题时,可降低调制解调器速度,以尽量减少 传真传输中的错误。如果您正在使用 IP 语音 (VoIP) 服务, Brother 建议您将兼容性更改为 基本 (VoIP)。

- VoIP 是一种电话系统,它使用因特网 连接,而不是传统电话线。
- 电话服务供应商经常将 VoIP 与因特网 和有线服务捆绑销售。
- 1 按<sup>11</sup> [设置] > [所有设置] > [初始 设置] > [兼容性]。
- **2** 按所需选项。

 $\mathscr{D}$ 

- 选择[高]可将调制解调器速度设定为 33600 bps。
- 选择[正常]可将调制解调器速度设定 为 14400 bps。
- 选择[基本(VoIP)]可将调制解调器 速度降至 9600 bps, 同时关闭自动纠 错模式 (ECM)。除非电话线路上总是 有干扰,否则您可以仅在需要时使用 此选项。

3 按 A.

#### 相关信息

• [传真和电话问题](#page-50-0) >> 第41 页

## <span id="page-36-0"></span>技收模式

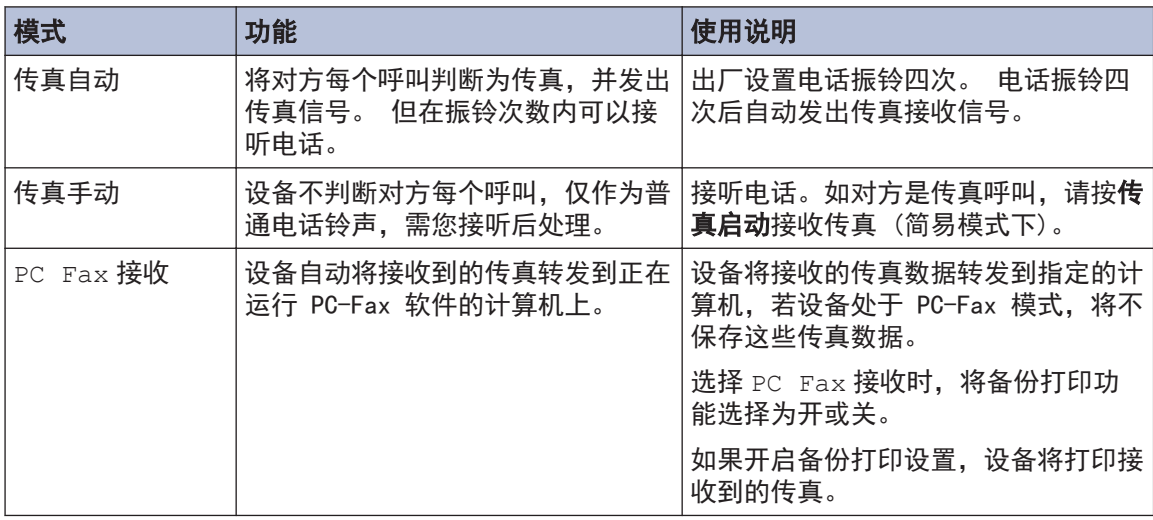

### 相关信息 —

• [传真和电话问题](#page-50-0) >> 第41 页

### <span id="page-37-0"></span>选择正确的接收模式

接收模式的出厂设置为"传真自动"。设备将自动接收所有发送到设备上的传真。另外,本设备有 以下三种接收模式。

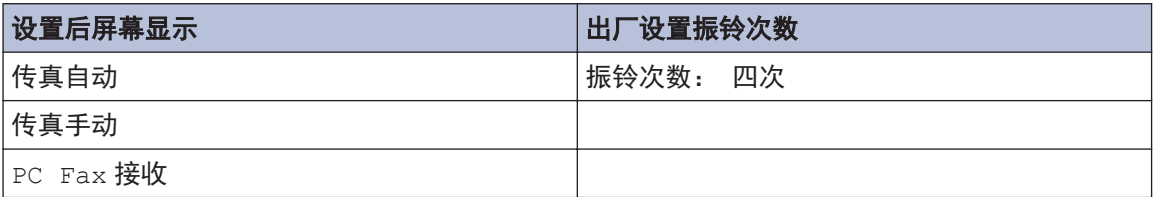

**1** <sup>按</sup>[设置] > [所有设置] > [传真] > [设置接收] > [接收模式]。

**2** 按[传真自动]、[传真手动]或[PC Fax 接收]。

## 3 按 A.

#### 相关信息

• [传真和电话问题](#page-50-0) >> 第41 页

### 3 按 A. 设置设备应答前的振铃次数 (振铃次数) 当设备有电话呼叫时,您将听到正常的电话铃 声。 振铃的次数可在振铃次数选项中进行设 置。 • 振铃次数设置用于设定设备在传真自动模 式下应答来电前振铃的次数。 • 如果设备的同一线路上还有外接电话或分 机,请选择最大振铃次数。 1 按<sup>11</sup> [设置] > [所有设置] > [传 真] > [设置接收] > [振铃次数]。 2 按相应数字选择您希望设备应答前振铃的 次数。  $\mathscr{D}$ 若选择[0],则设备将立即应答,而线路 将不振铃 (仅适用于部分国家/地区)。

## <span id="page-38-0"></span>存储号码

**2**

 $\overline{\mathscr{D}}$ 

将传真和电话号码存储到设备中可快速拨号并 将传真多址发送到多个组。 拨打已存储的号码 时,液晶显示屏上将显示该号码。

即使断电,保存在设备内存中的地址簿号

码也不会丢失。 存储地址簿号码 1 按 | **H** | [传真] > [地址簿]。 执行以下步骤: a. 按[编辑]。 b. 按[添加新的地址]。 c. 按[名称]。 d. 使用液晶显示屏输入名称 (最多 16 个字符),然后按[确定]。 e. 按[地址]。 f. 使用液晶显示屏输入传真或电话号码 (最多 20 个数字), 然后按[确定]。 • 要存储用于网络传真或扫描到邮件服务 器的电子邮件地址,按 ,m,输入电子 邮件地址,然后按[确定]。

g. 按[确定]。

要再存储一个地址簿号码,重复上述步 骤。

## 3 按 【

更改或删除地址簿名称或号码

- 1 按 <sup>[</sup> 画 ] [传真] > [地址簿] > [编 辑]。
- 2 执行以下操作中的一项: • 按[修改]编辑名称或传真/电话号码。

向上或向下滑动屏幕或者按 ▲ 或 ▼ 显示您想更改的号码,然后按所显示 号码。

- 要更改名称, 按 [名称]。使用液 晶显示屏输入新名称 (最多 16 个 字符), 然后按[确定]。
- 要更改传真或电话号码,按[地 址]。 使用液晶显示屏输入新传真 或电话号码 (最多 20 个数字), 然后按[确定]。

按[确定]结束操作。

 $\overline{\mathscr{Q}}$ 如何输入文本:

> 要更改字符, 按 ◀ 或 ▶ 移动光标以突出 显示不正确的字符,然后按 ¥ 。

输入新字符。

- 要删除号码,向上或向下滑动屏幕或 者按 ▲ 或 ▼ 显示[删除], 然后按 [删除]。
	- 按您想删除的传真或电话号码,号 码旁显示红色复选标记时表示已选 中,然后按[确定]。

## 3 按 A.

## <span id="page-39-0"></span>电话服务和外接设备

您可以在 Brother 设备上使用以下服务和连接。

 $\mathscr{D}$ 此处为连接本设备的方法摘要。有关各主题的更多信息 >> 高级说明书

### 语音邮件

如果连接 Brother 设备的同一电话线路上有语 音邮件服务,接收传真时语音邮件与 Brother 设备可能会发生冲突。若要使用此服务,建议 您将 Brother 设备的接收模式设置为手动。

## IP 语音 (VoIP)

VoIP 是一种电话系统,它使用互联网连接,而 不是传统电话线。本设备可能不兼容某些 VoIP 系统。如果您对如何将本设备连接到 VoIP 系 统有疑问,请联系您的 VoIP 供应商。

## <span id="page-40-0"></span>使用本设备发送和接收传真

### 发送传真

**1**

执行以下操作中的一项:

• 将原稿*正面朝上*放入自动进稿器中。 (如果您要传真多页,Brother 建议您 使用自动进稿器。)

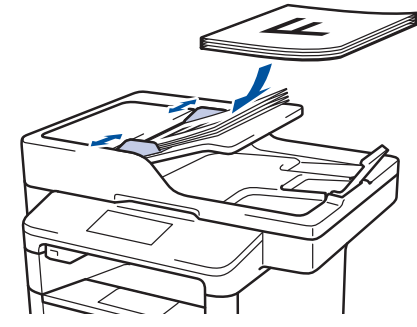

• 将原稿*正面向下*放到平板扫描器上。

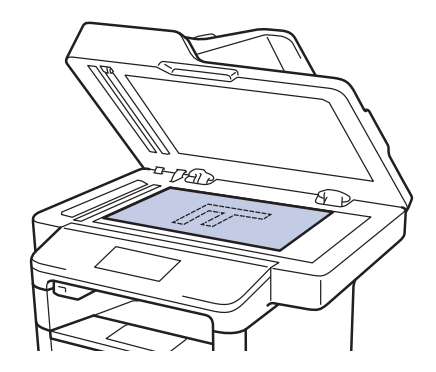

2 按 | 画 [传真]。

- 3 输入传真号码。
	- 使用拨号盘

按数字按键输入传真号码。

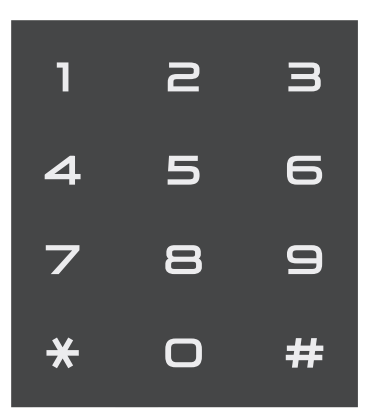

• 使用地址簿

按 | | [地址簿], 然后执行以下操 作中的一项:

- 向上或向下滑动屏幕或者按 a 或 ▼ 显示所需号码, 然后按所显示号 码。
- 按  $\overline{Q}$ , 然后输入名称, 再按 | 确 定]。按您想拨打的名称。

完成后按[应用]。

• 使用通话记录

按 [通话记录],然后按[拨出 记录1选项。

向上或向下滑动屏幕或者按 ▲ 或 ▼ 显示所需传真号码,然后按所显示号 码。

要发送传真,按[应用]。

## **4** 按[传真启动]。

设备将扫描并发送文档。

#### 如果将原稿放到平板扫描器上,请遵循下 表中的说明进行操作。

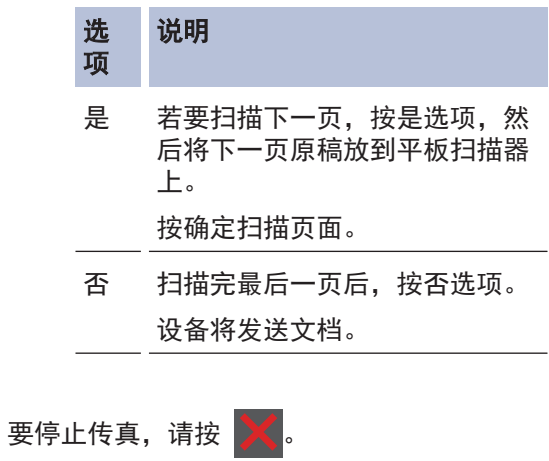

## <span id="page-42-0"></span>使用计算机进行传真 (PC-FAX)

### 从计算机发送传真

通过 Brother PC-FAX 功能, 您可以将计算机 上任何应用程序创建的文件作为标准传真进行 发送,还可以附上传真封页。

对于 Windows<sup>®</sup>

更多信息 *▶▶ 高级说明书: PC-FAX (Windows<sup>®</sup>)* 

对于 Macintosh:

更多信息 >> 高级说明书: PC-FAX (Macintosh)

1 在您的应用程序中,选择文件,然后选择<br>【 打印 打印。 (操作步骤可能会因应用程序而有所不 同。) 出现打印对话框。

- **2** 选择 Brother PC-FAX。
- **3** 点击打印。 出现 Brother PC-FAX 用户界面。

## **4** 输入接收方的传真号码。

- a. 使用计算机键盘或点击 Brother PC-FAX 用户界面的数字键盘。
- b. 点击 添加发送地址。

 $\mathscr{D}$ 

也可以从地址簿选择存储的号码。

**5** 点击开始。 您的文档将发送到本 Brother 设备, 然 后再传真给接收方。

如需更多支持,请联系应用程序供应商。

### 将传真接收到计算机 (仅适用 于 Windows**®**)

使用 Brother PC-FAX 软件,可将传真接收到 计算机中,筛选传真,然后仅打印需要的传 真。

- 即使关闭计算机 (例如,在晚上或周 末),本设备仍会接收传真,并将收到的 传真存储到内存中。液晶显示屏将显示存 储在内存中的接收到的传真数量。
- 打开计算机并运行 PC-Fax 接收软件后, MFC 设备会自动将内存中的传真转发到计 算机中。
- 若要启用 PC-Fax 接收,必须在计算机上 运行 PC-FAX 接收软件。
- 在设置 PC-Fax 接收前,必须先在计算机 上安装 MFL-Pro Suite 软件。确保 Brother 设备已连接到您的计算机并已打 开电源。
- 如果本设备显示错误而无法打印内存中的 传真,使用 PC-FAX 将传真转发到计算机 中。
- 对于 Macintosh, PC-Fax 接收功能不可 用。
- **1** 执行以下操作中的一项:
	- (Windows® XP、Windows Vista® 和  $W$ indows<sup>®</sup> 7)

点击 第 开始 > 所有程序 >

Brother > Brother Utilities(Brother 实用程序) > PC- $FAX >$  接收。

- (Windows $\otimes$  8)
	- 点击 **全見** (Brother

Utilities(Brother 实用程序)), 然 后点击下拉列表并选择本设备的型号 名称 (如果尚未选择)。

点击左侧导航栏中的 PC-FAX, 然后点 击接收。

**2** 确认信息并点击是。 **6**

传真

出现 PC-FAX 接收窗口。PC-Fax Receive (准备就绪) 图标也将显示在计算机任务 栏中。

<span id="page-44-0"></span>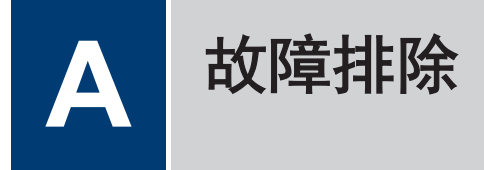

根据本节内容解决您在使用本 Brother 设备的过程中可能会遇到的问题。

## 识别问题

即使设备出现问题,您也可以自行解决大部分问题。

首先,请进行以下检查:

- 设备的电源线是否连接正确,设备电源是否已打开。
- 设备的所有橙色保护部件是否已拆除。
- 纸张是否已正确放入纸盒中。
- 接口电缆是否已正确连接设备和计算机。
- 检查液晶显示屏或计算机上 Brother 状态监视器中显示的设备状态。

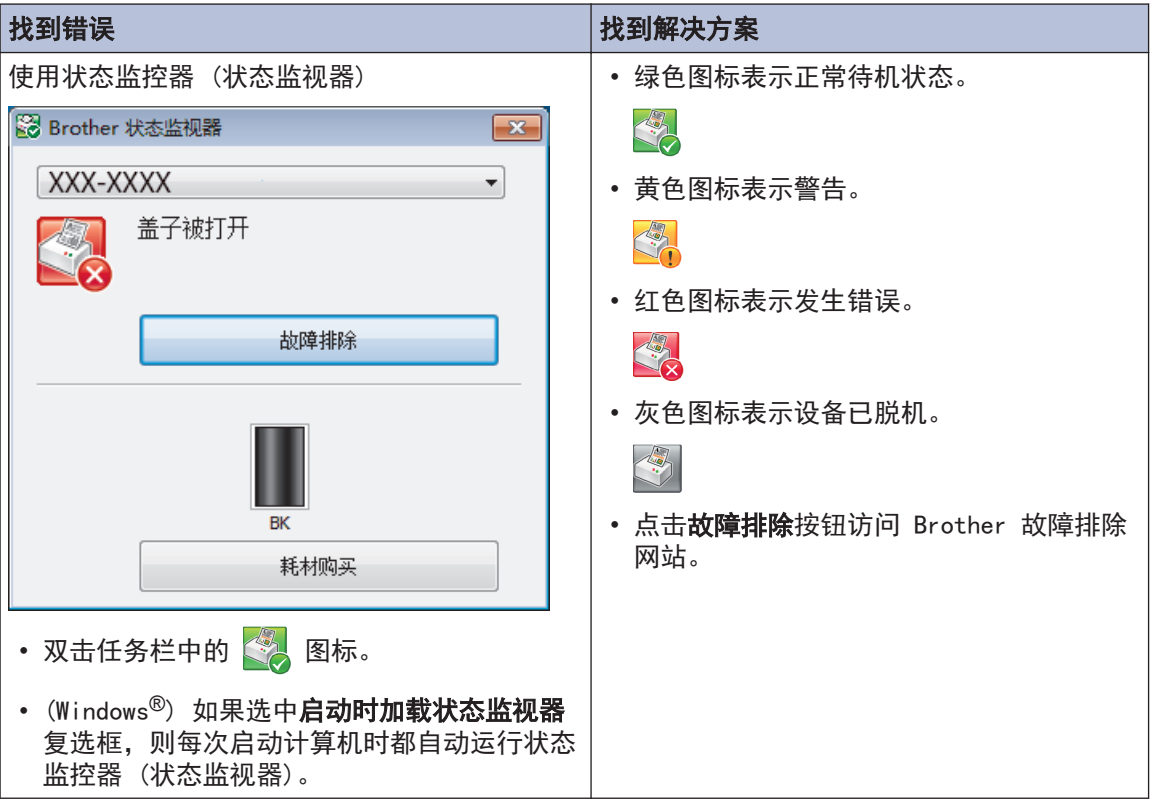

<span id="page-45-0"></span>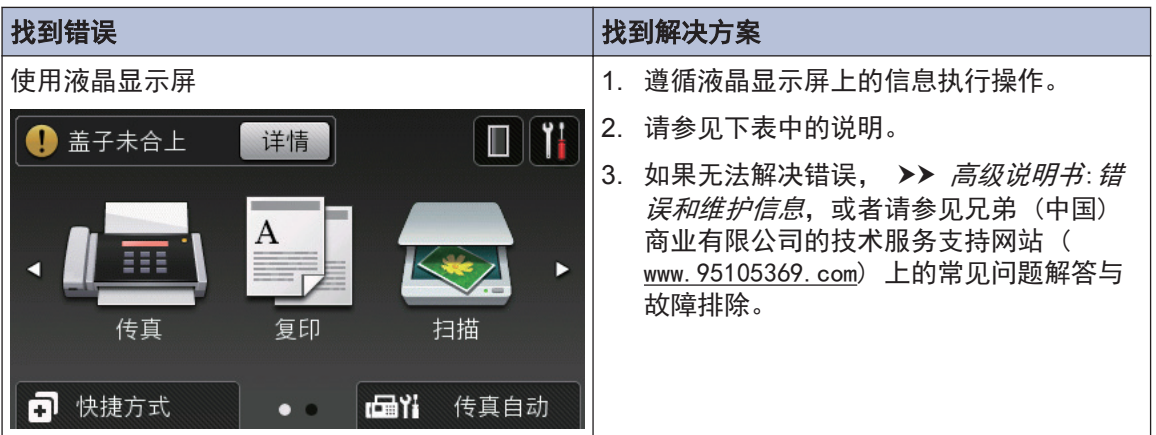

## 错误和维护信息

(MFC-8540DN)

Ø

液晶显示屏上显示错误时, 如果您的 Android™ 设备支持 NFC 功能, 将您的设备轻触 Brother 设备上的 NFC 标识, 即可访问兄弟 (中国) 商业有限公司的技术服务支持网站并在 您的设备上浏览最新的常见问题解答。(可能会受到您的移动电话服务供应商的信息和数据速 率影响。)

确保您的 Brother 设备和 Android™ 设备的 NFC 设置都已打开。

下表列出了最常见的错误和维护信息。

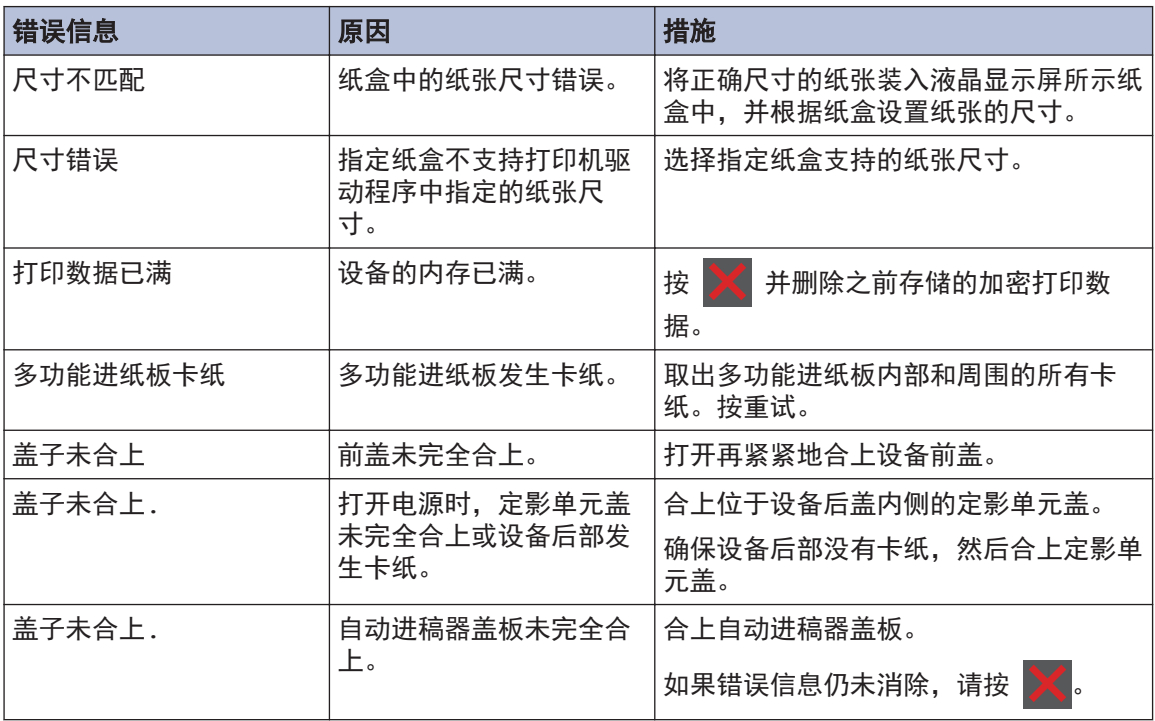

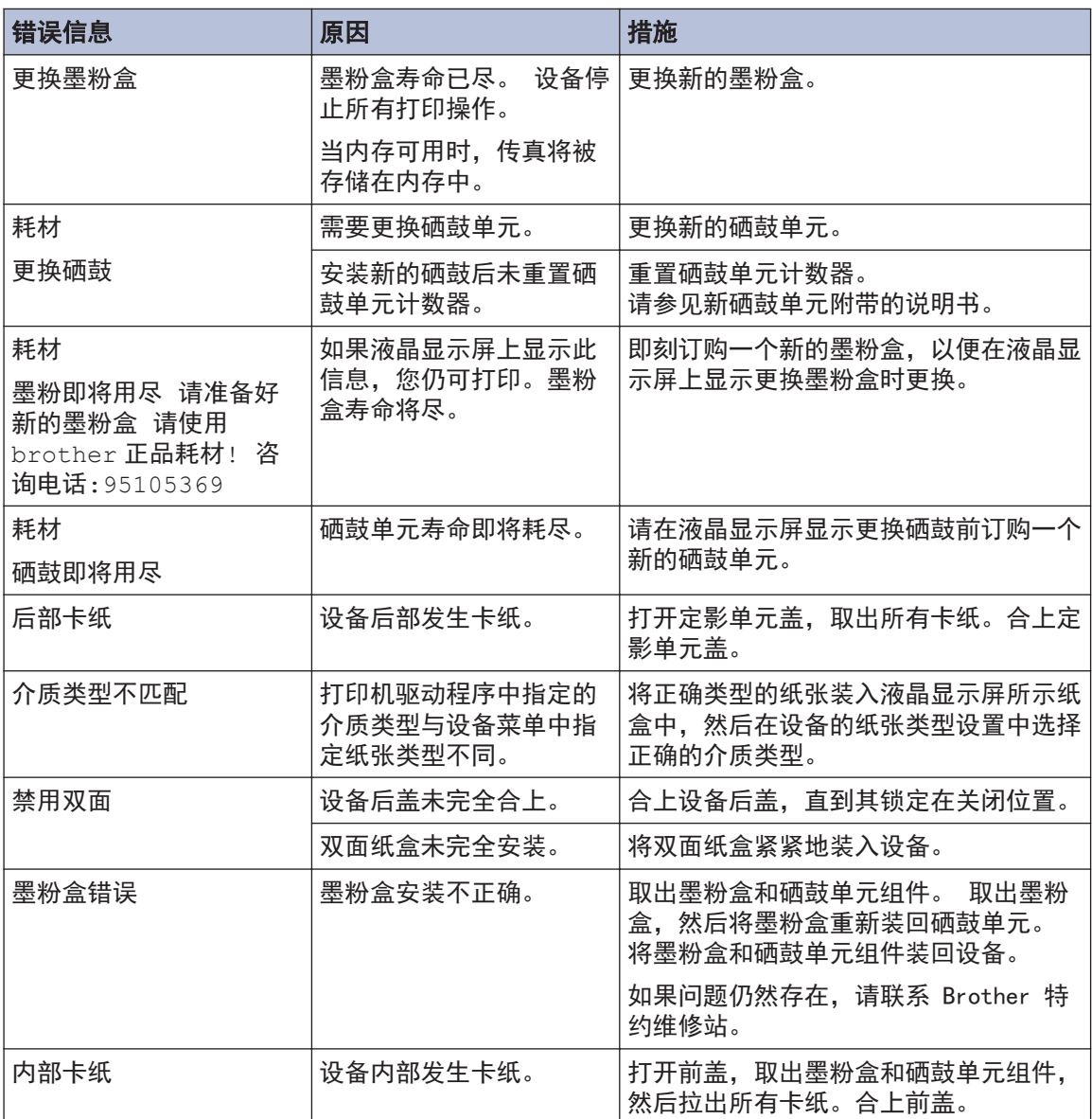

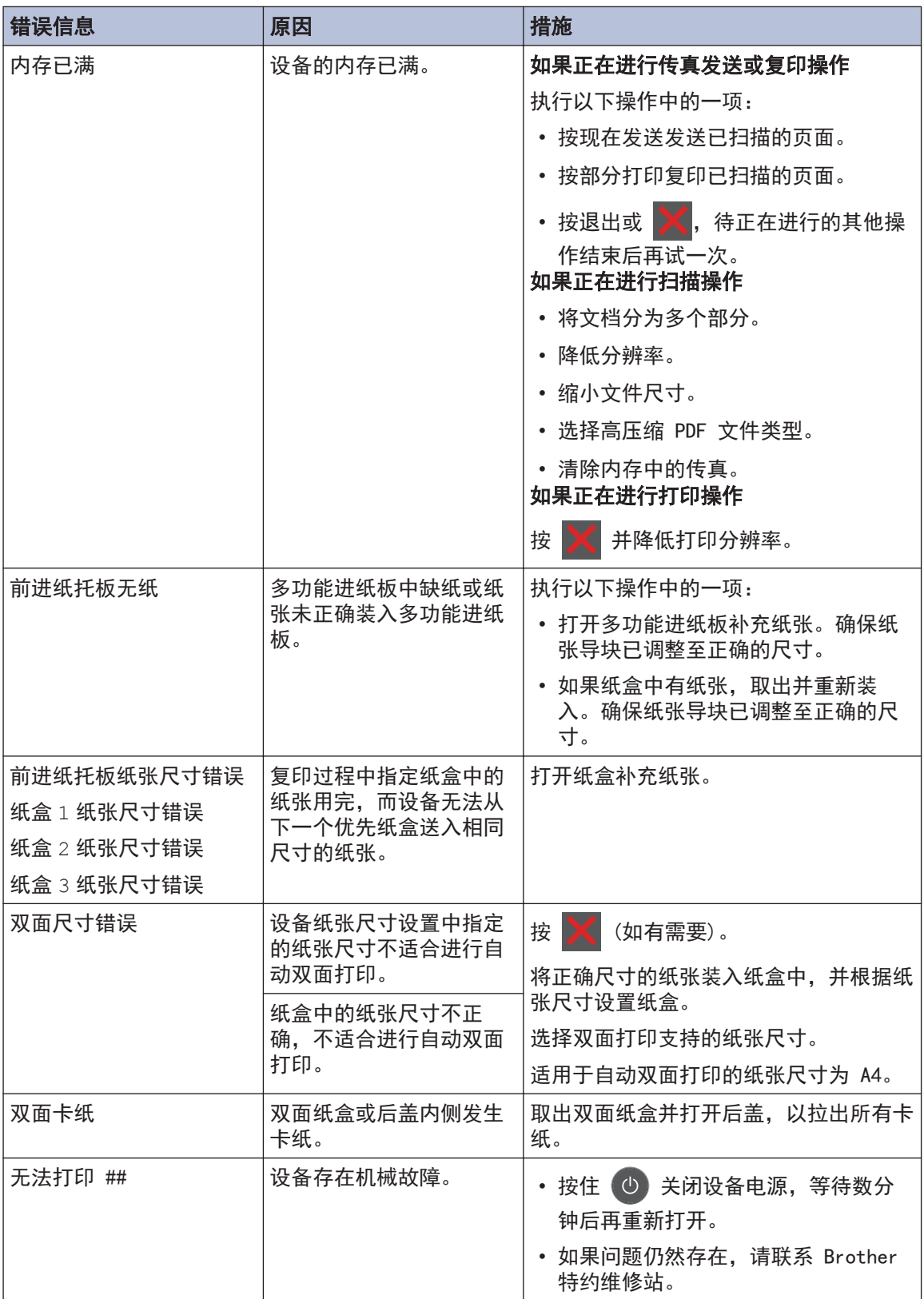

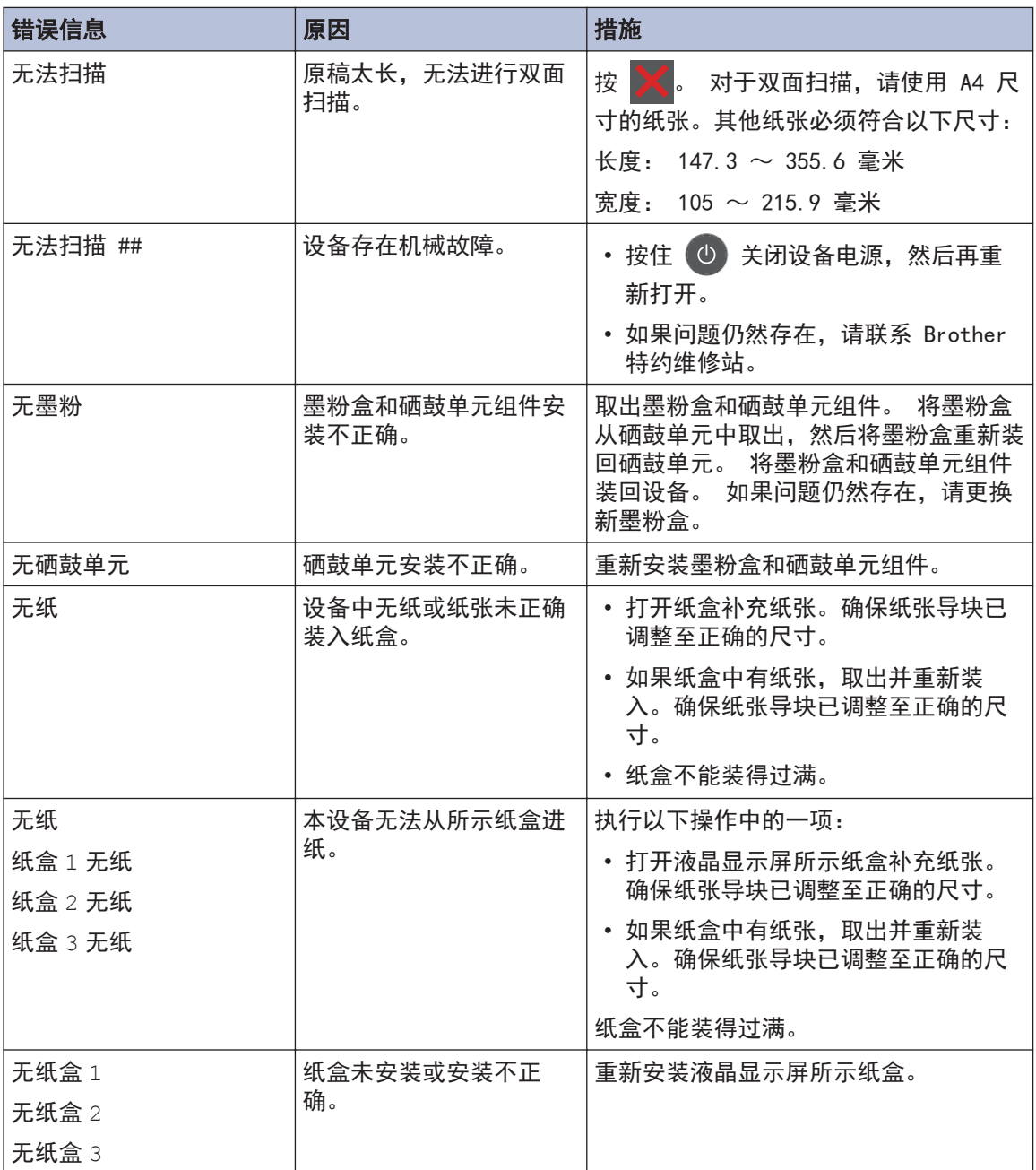

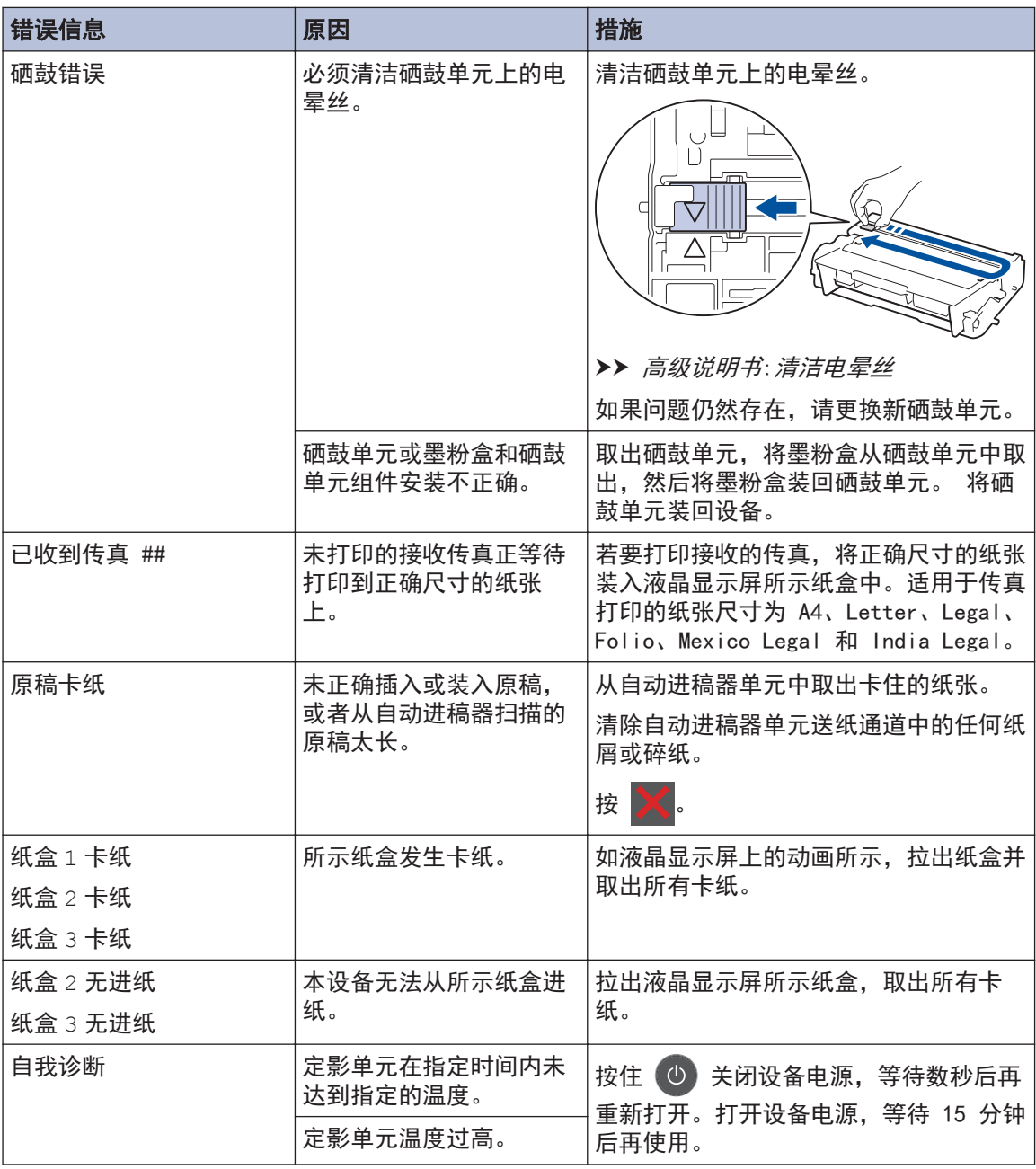

## <span id="page-50-0"></span>传真和电话问题

如果您无法发送或接收传真,请检查以下项目:

**1** 将电话线的一端插入标有 "LINE" 字样的插孔,另一端直接插入墙上电话插座中。 如果电话线直接插入设备插孔时可以发送和接收传真,则可能问题不在设备。请联系您的电 话服务供应商解决连接问题。

2 检查接收模式。

>> 相关信息:

- 接收模式
- 选择正确的接收模式
- **3** 尝试更改兼容性设置。 您可通过调低连接速度发送和接收传真。 更多信息 >> 相关信息: 设置干扰和 VoIP 系统的电话线路兼容性

如果问题仍未解决,请关闭设备电源,然后再重新打开。

 $\omega$ 

### 相关信息 ―

- [设置干扰和 VoIP 系统的电话线路兼容性](#page-35-0) >> 第 26 页
- [接收模式](#page-36-0) >> 第 27 页
- [选择正确的接收模式](#page-37-0) >> 第 28 页

## <span id="page-51-0"></span>其他传真问题的故障排除

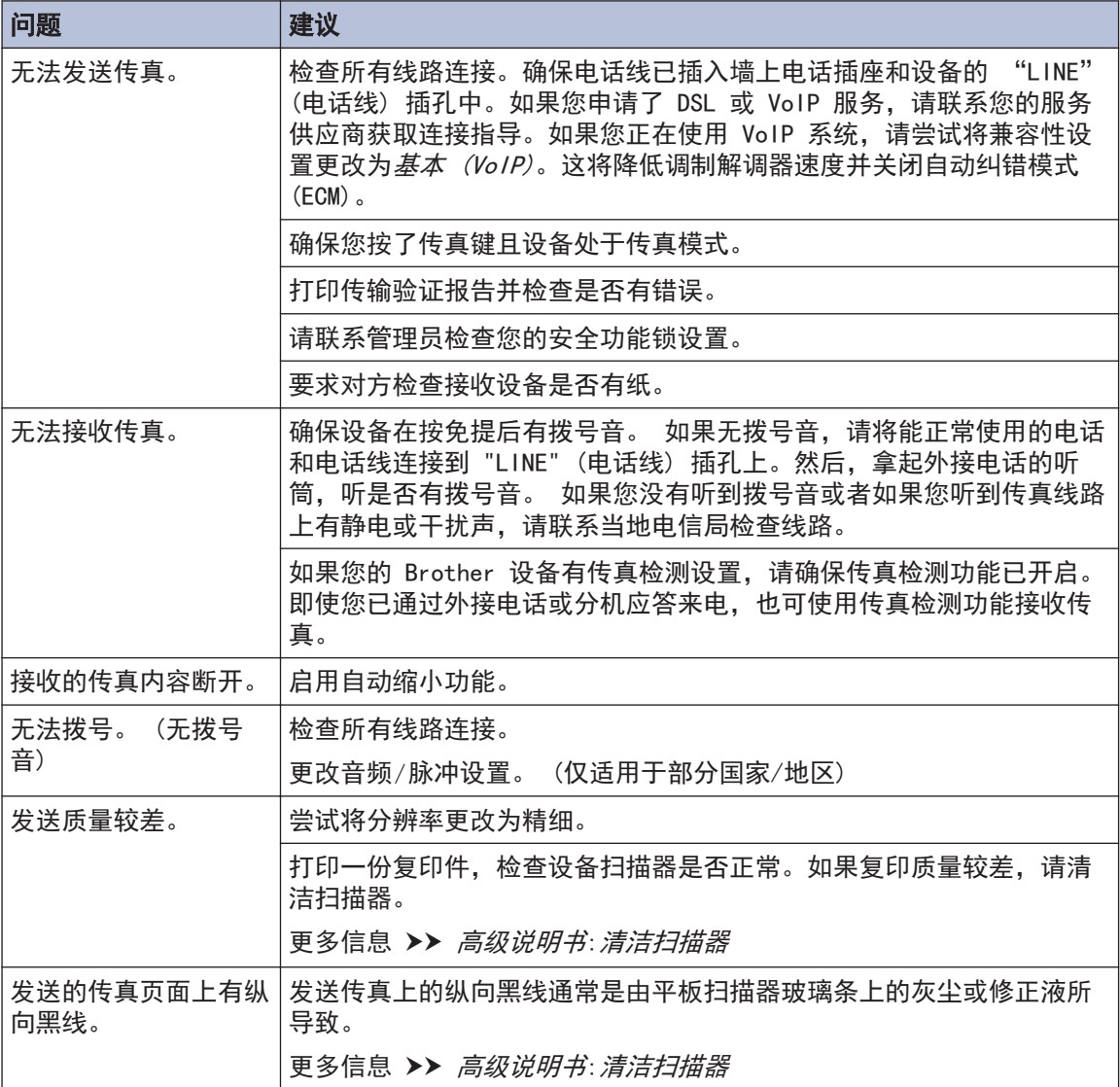

## <span id="page-52-0"></span>打印或扫描问题

如果您无法打印或扫描文档,请检查以下项 目:

- **1** 所有的设备保护部件是否已拆除。
- **2** 接口电缆是否已正确连接设备和计算机。
- 3 打印机或扫描器驱动程序是否已正确安<br><del>类</del> 装。

若要确保您的计算机上已安装打印机或扫 描器驱动程序 >> 高级说明书: 其他问 题

**4** (限扫描问题)

确认分配给本设备的 IP 地址是否可用。  $(Windows^{\circledR})$ 

a. 执行以下操作中的一项:

 $(Windows^{\circledR}$  XP)

点击开始 > 控制面板 > 打印机和其 它硬件 > 扫描仪和照相机。

(Windows Vista®)

点击 (1) (开始) > 控制面板 > 硬

件和声音 > 扫描仪和照相机.

 $(Windows^{\circledR} 7)$ 

点击 (1) (开始) > 所有程序 >

#### Brother > Brother Utilities(Brother 实用程序)。

点击下拉列表并选择本设备的型号名 称 (如果尚未选择)。 点击左侧导航 栏中的扫描,然后点击扫描仪和照相 机。

 $(Windows^{\circledR} 8)$ 

点击 **常見** (Brother

Utilities(Brother 实用程序)), 然 后点击下拉列表并选择本设备的型号 名称 (如果尚未选择)。 点击左侧导 航栏中的扫描,然后点击扫描仪和照 相机。

b. 执行以下操作中的一项:

 $(Windows^{\circledR} NP)$ 

右击扫描仪设备,然后选择属性。 出现网络扫描仪属性对话框。

(Windows Vista<sup>®</sup>, Windows<sup>®</sup> 7 和  $W$ indows $^{\circledR}$  8)

点击属性按钮。

c. 点击网络设置选项卡确认设备的 IP 地址。

尝试使用本设备打印。 如果问题仍然存在,请 卸载并重新安装打印机驱动程序。

5 如果尝试上述所有操作后问题仍然存在,<br>请学试以下操作· 请尝试以下操作:

- 对于 USB 接口连接
- 更换新的 USB 接口电缆。
- 使用其他 USB 端口。

对于有线网络连接

- 更换新的局域网接口电缆。
- 使用集线器上的其他局域网端口。

#### 如果无法进行双面打印,请检查以下项目:

6 将打印机驱动程序中的纸张大小设置更改 为 A4。

## <span id="page-53-0"></span>原稿卡纸和卡纸

### 找到卡住的原稿或纸张

如果原稿或纸张卡在设备内部,液晶显示屏信 息或状态监控器 (状态监视器) 将帮助您找到 卡纸。

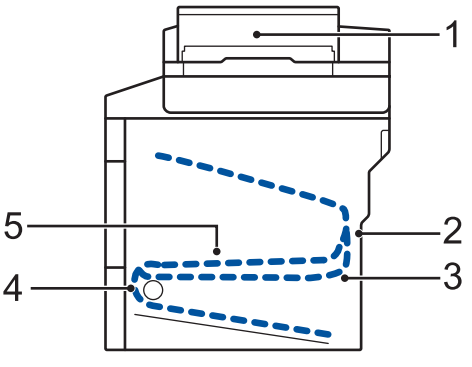

- 1. 原稿卡纸
- 2. 后部卡纸
- 3. 双面单元卡纸
- 4. 纸盒卡纸
- 5. 内部卡纸

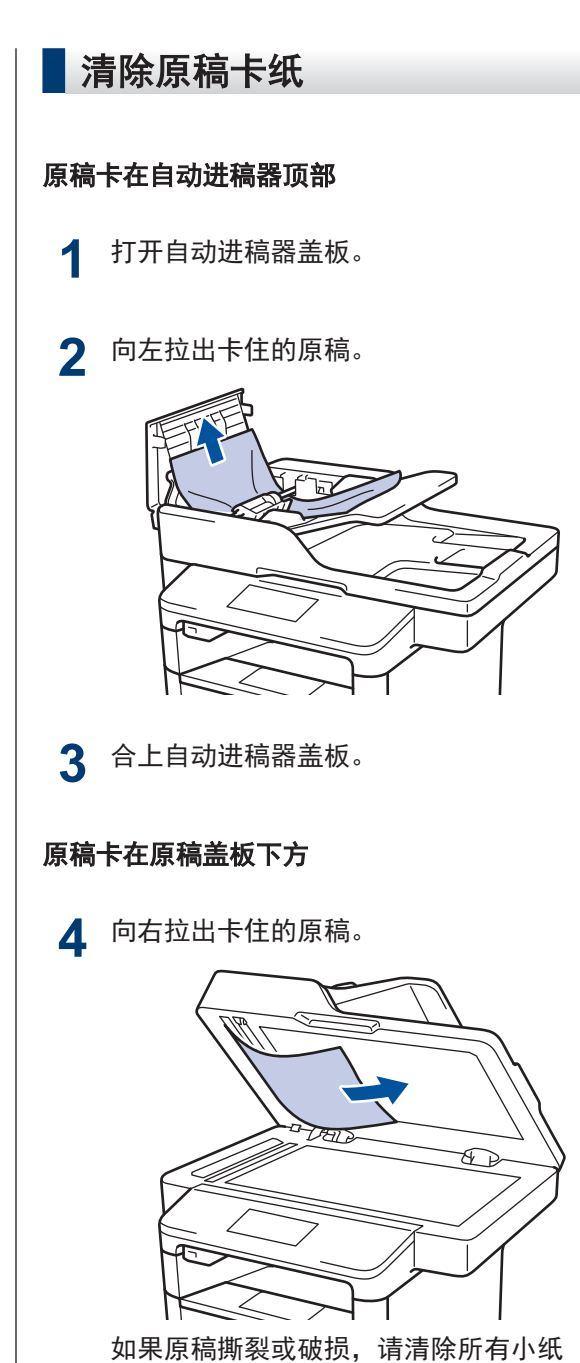

片,以避免日后卡纸。

#### <span id="page-54-0"></span>取出卡在自动进稿器中的小纸片

5 将卡片纸等硬纸板插入自动进稿器中,将<br>小纸片推出 小纸片推出。

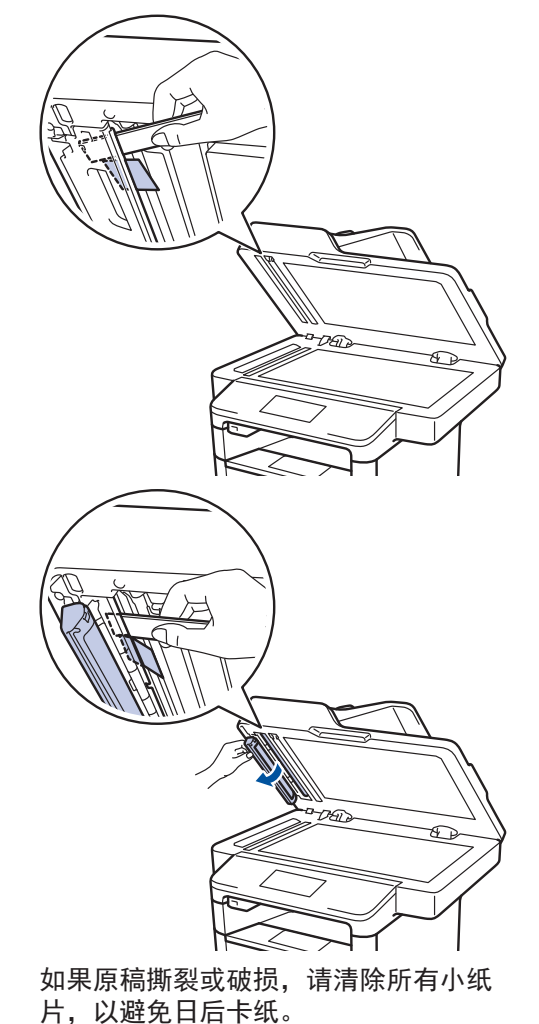

6 按 X.

### 清除卡纸

当您添加纸张时,务必从纸盒中取出剩余的纸 张并使堆叠的纸张保持平整。 这将有助于防止 设备一次多页进纸以及卡纸。

### 多功能进纸板卡纸

如果设备的操作面板或状态监控器 (状态监视 器) 显示设备的多功能进纸板卡纸,请执行以 下步骤:

**1** 取出多功能进纸板中的纸张。

2 取出多功能进纸板内部和周围所有卡住的<br>研<sup>课</sup> 纸张。

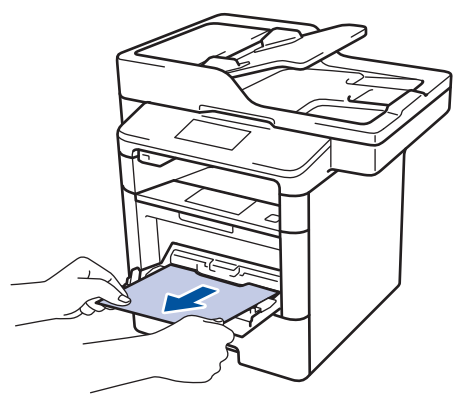

- 3 展开堆叠的纸张,然后重新将纸张装入多<br>加能进纸板 功能进纸板。
- 4 将纸张重新装入多功能进纸板,并确保纸<br>张位于纸盒两侧的最大纸张亮度标记(1) 张位于纸盒两侧的最大纸张高度标记 (1) 之下。

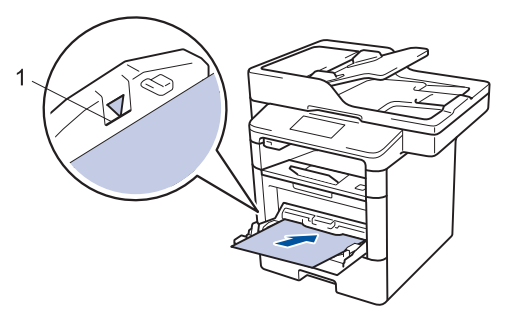

**5** 按[重试]继续打印。

### 纸盒内卡纸

如果设备的操作面板或状态监控器 (状态监视 器) 显示纸盒卡纸,请执行以下步骤:

**1** 将纸盒从设备中完全拉出。

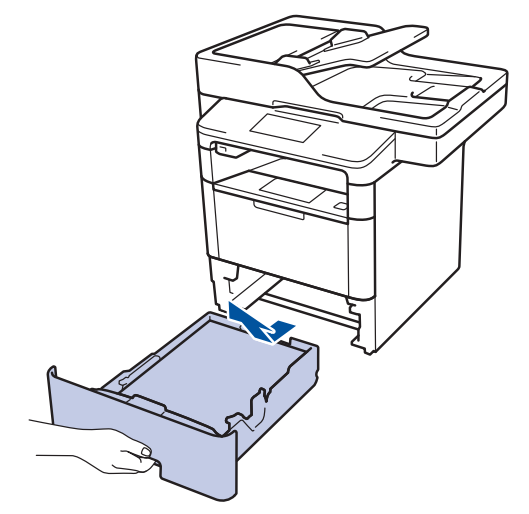

2 慢慢拉出卡住的纸张。

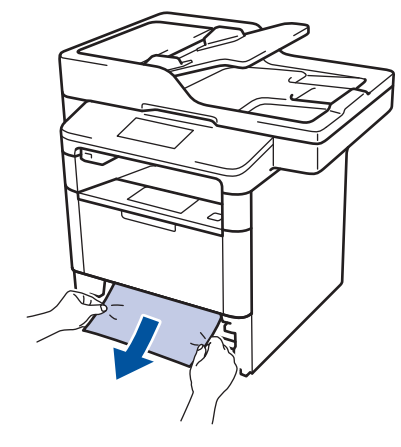

D 用双手向下拉出卡住的纸张,可轻松清除 卡纸。

3 展开堆叠的纸张以防卡纸,并滑动纸张导 块,调整至所用纸张的尺寸。

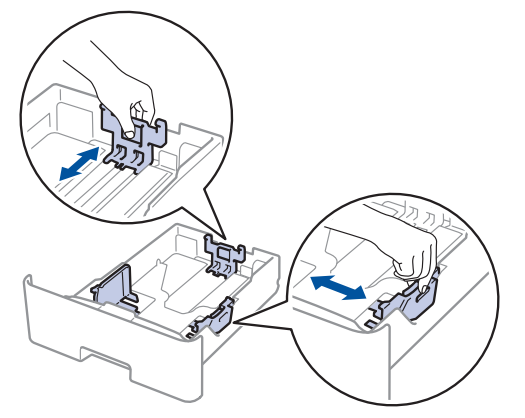

 确保纸张位于最大纸张容量标记<br> (▼ ▼ ▼ )<del>></del>下 (▼ ▼ ▼) 之下。

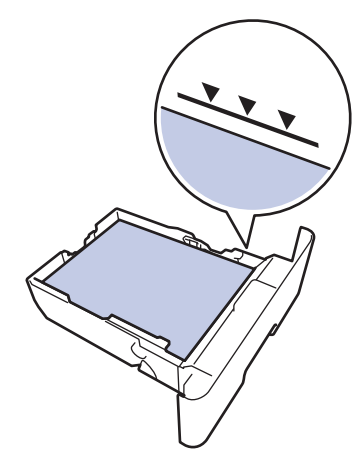

**5** 将纸盒紧紧地装回设备。

### 设备后部卡纸

如果设备的操作面板或状态监控器 (状态监视 器) 显示设备后部 (背部) 卡纸,请执行以下 步骤:

- **1** 使设备保持开启状态并等待 10 分钟左 右,以使内部风扇冷却设备内的烫热部 件。
- **2** 打开后盖。

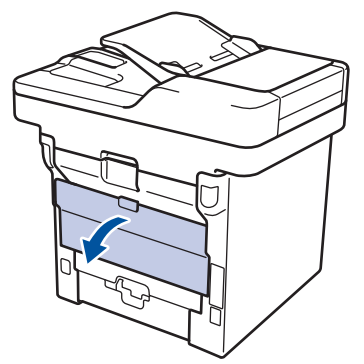

3 朝您的方向按下两侧的绿色拉杆, 以打开<br>定影单元美 定影单元盖。

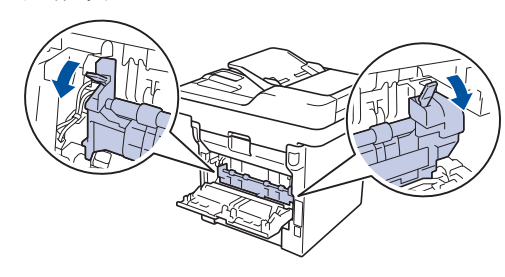

## 警告

#### 高温

设备内部的零件温度会非常高。请等待设备冷 却后再触摸内部零件。

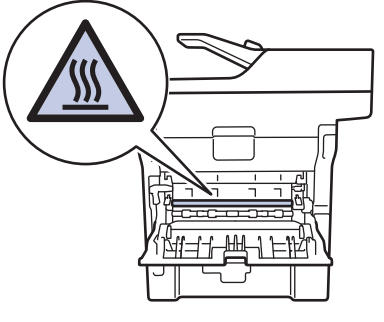

**4** 双手轻轻地将卡住的纸张从定影单元中拉 出。

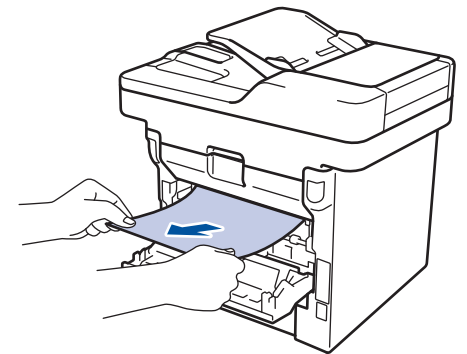

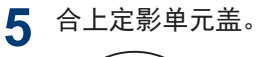

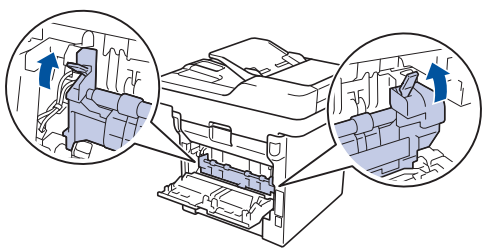

**6** 合上后盖,直到其锁定在关闭位置。

#### 设备内部卡纸

如果设备的操作面板或状态监控器 (状态监视 器) 显示设备内部卡纸,请执行以下步骤:

- **1** 使设备保持开启状态并等待 10 分钟左 右,以使内部风扇冷却设备内的烫热部 件。
- **2** 打开前盖。

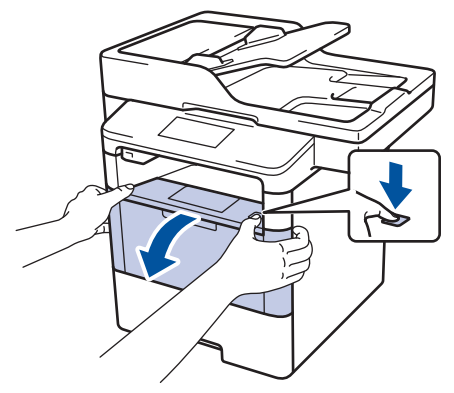

**3** 取出墨粉盒和硒鼓单元组件。

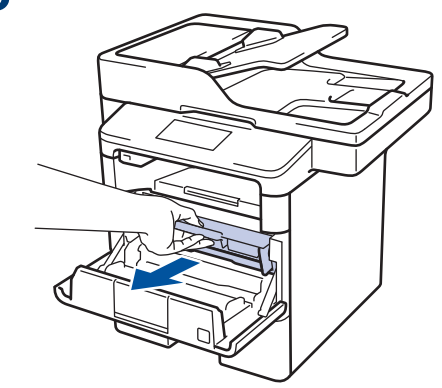

警告

#### 高温

设备内部的零件温度会非常高。 请等待设备冷 却后再触摸内部零件。

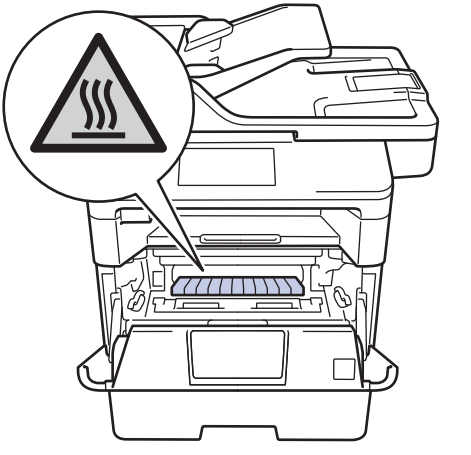

**4** 慢慢拉出卡住的纸张。

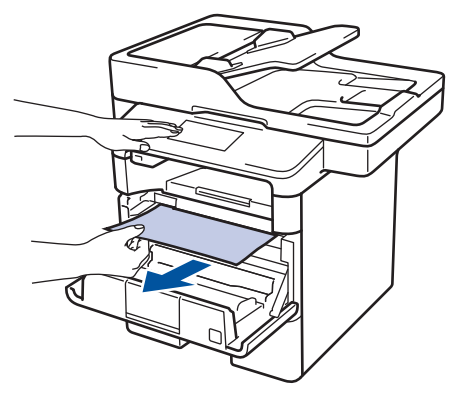

**5** 将墨粉盒和硒鼓单元组件装入设备。

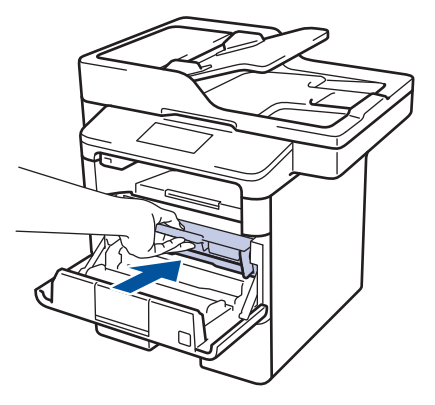

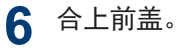

 $\triangleright$ 故障排除

### 双面单元卡纸

如果设备的操作面板或状态监控器 (状态监视 器) 显示双面单元卡纸,请执行以下步骤:

- **1** 使设备保持开启状态并等待 10 分钟左 右,以使内部风扇冷却设备内的烫热部 件。
- **2** 将纸盒从设备中完全拉出。

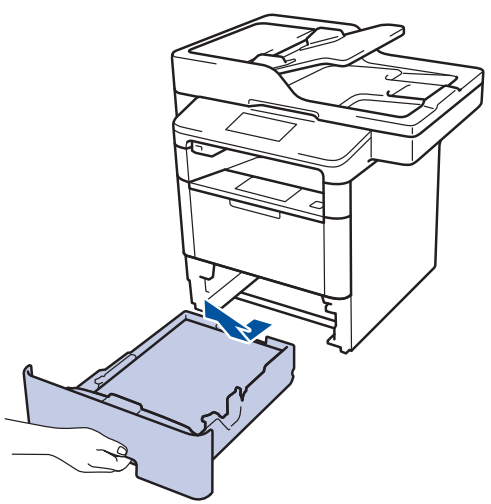

3<br>3 从设备后部,将双面单元从设备中完全拉 出。

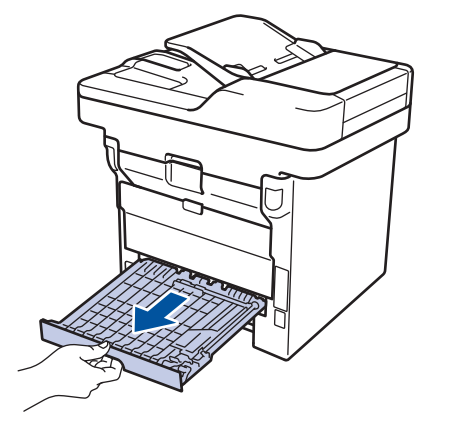

**4** 将卡住的纸张从设备或双面单元中拉出。

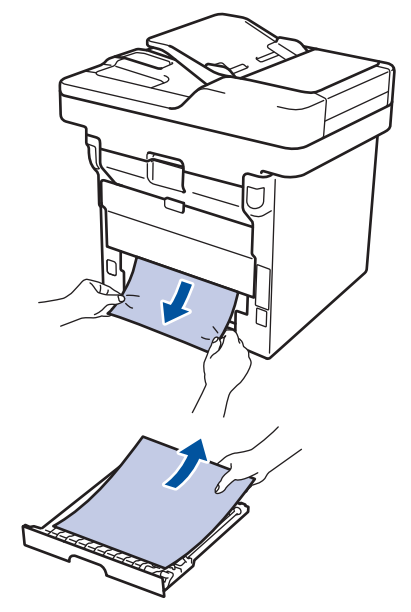

**5** 取出因静电卡在设备下方的纸张。

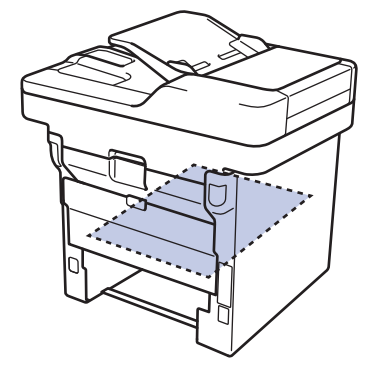

**6** 如果双面单元内未发生卡纸,请打开后 盖。

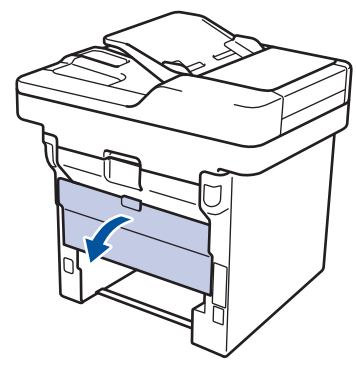

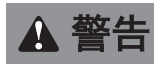

#### 高温

设备内部的零件温度会非常高。 请等待设备冷 却后再触摸内部零件。

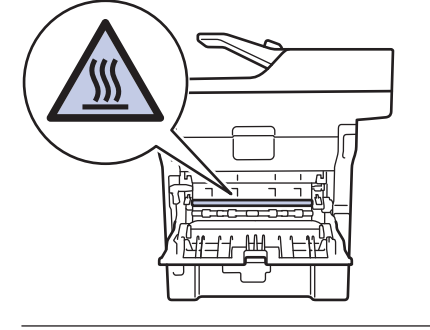

**7** 双手轻轻地将卡住的纸张从设备后部拉 出。

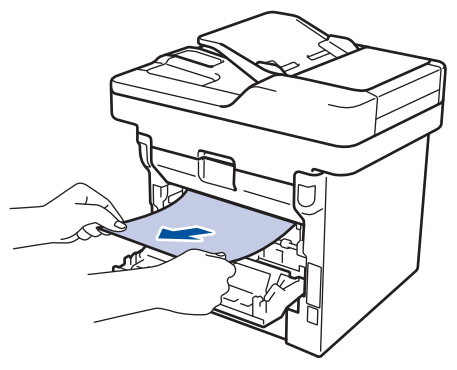

**8** 合上后盖,直到其锁定在关闭位置。

**9** 将双面单元紧紧地装回设备后部。 **10** 将纸盒紧紧地装回设备前部。

<span id="page-61-0"></span>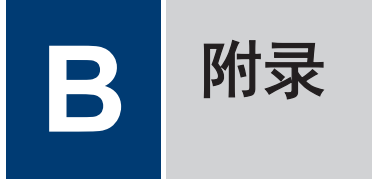

## 如何在 Brother 设备上输入文本

- 必须在 Brother 设备上输入文本时,液晶显示屏上将显示键盘。
- 可用字符可能会因国家不同而有所不同。
- 键盘布局可能会因正在执行的操作不同而有所不同。

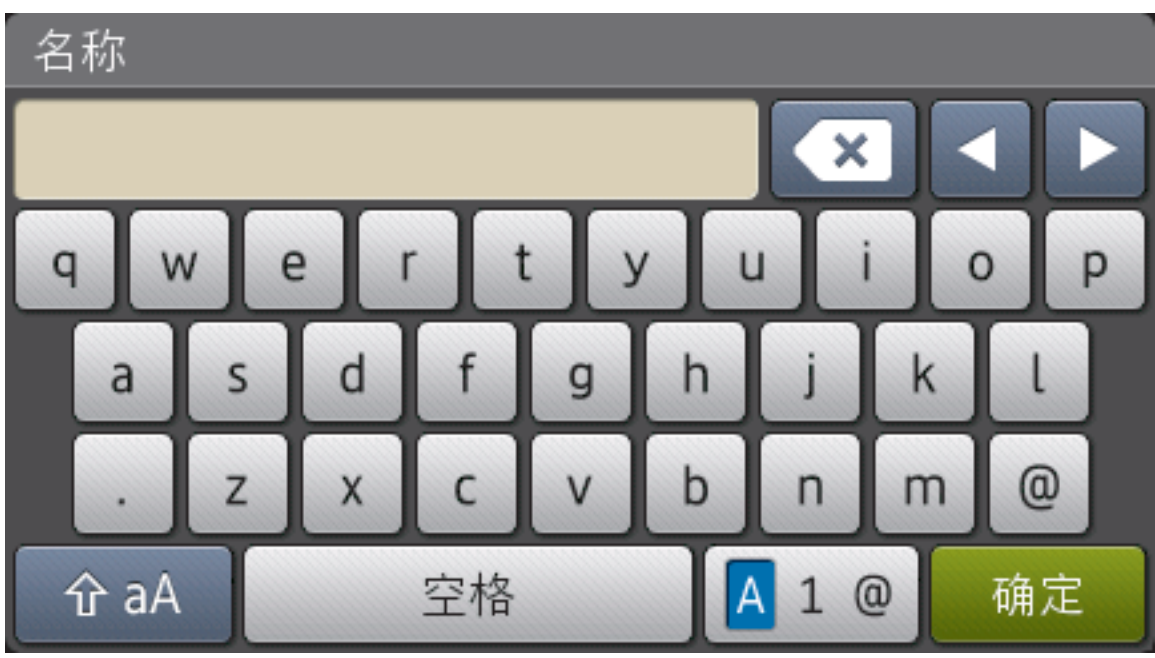

- 按 | A 1 @ | 循环显示字母、数字和特殊字符。
- 按 1aA 循环显示大小写字母。
- 若要向左或向右移动光标, 按 ◀ 或 ▶。

#### 插入空格

• 若要输入空格, 请按[空格]或 ▶。

#### 更正

- 如果您需要修改输错的字符,请按 ◀ 或 ▶ 将光标移到错误字符处,然后按 K S 编入正确 的字符。
- 若要插入字符,按 < 或 ▶ 将光标移到正确的位置, 然后输入字符。
- 按 <mark>< ×</mark> 清除您想清除的各个字符,或按住 < × 清除所有字符。

#### 输入汉字

- 您可以使用汉字向设备输入部分文本。简体中文以拼音方式输入。 如果触摸屏上显示[转换],则表示可将拼音转换为汉字。 例如, 如果您想输入"[Good 公司]", 请遵循以下步骤: 1. 按[G,o,o,d,],然后按[确定]。
	- 2. 按[g,o,n,g,s,i,],然后按[转换]。 触摸屏上将显示若干个候选字词。
	- 3. 向上或向下滑动屏幕或者按 ▲ 或 ▼ 显示"[公司]"。
	- 4. 按"[公司]"。
	- 5. 按[确定]完成输入。

### 相关信息 —

• [设置本机标识](#page-34-0) >> 第 25 页

## <span id="page-63-0"></span>耗材

需要更换墨粉盒或硒鼓等耗材时,设备操作面板或状态监控器 (状态监视器) 将显示错误信息。有 关本设备耗材的更多信息,请访问 <http://www.brother.com/original/index.html>或联系您当地 的 Brother 经销商。

#### $\mathbb{Z}$ 墨粉盒和硒鼓单元为两个单独的部件。

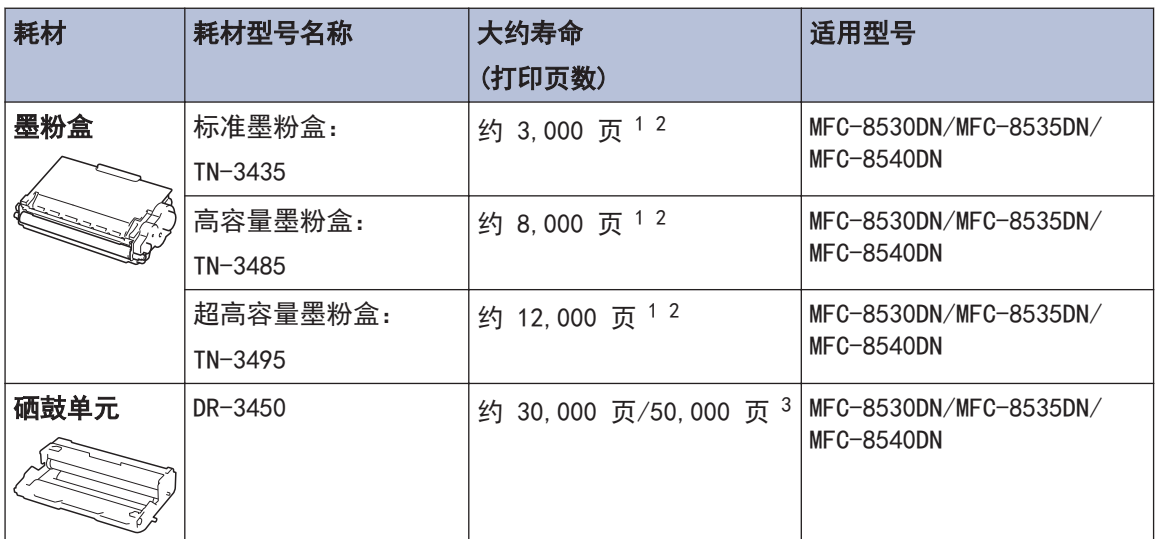

- 1 墨粉盒打印量为近似值,基于 ISO/IEC 19752 黑白打印机标准测试页。
- 2 A4 或 Letter 大小的单面页面
- 3 约 30,000 页 (每次打印 1 页时) 或者 50,000 页 (每次打印 3 页时) [A4/letter 单面页面]。页数可能会受各种因 素的影响,包括但不限于介质类型和介质尺寸。

## **EROTHER**<br>CREATIVECENTER

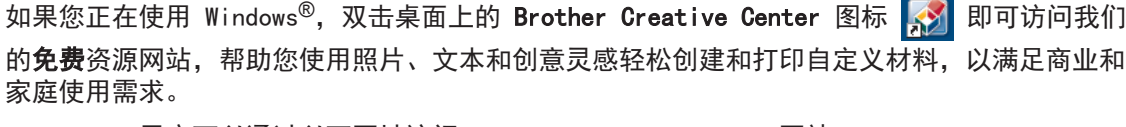

Macintosh 用户可以通过以下网址访问 Brother CreativeCenter 网站:

<http://www.brother.com/creativecenter>

## <span id="page-64-0"></span>Brother 联系方式

### 重要事项

为获得技术和操作上的帮助,请致电中国大陆的呼叫中心。

若要搜索常见问题解答 (FAQ)/维修站/驱动程序/手册等,请访问兄弟(中国) 商业有限公司的技术 服务支持网站:

<http://www.95105369.com>

若要查询耗材的销售点,请登录兄弟 (中国) 商业有限公司的官方网站:

<http://www.brother.cn>

### <span id="page-65-0"></span>A

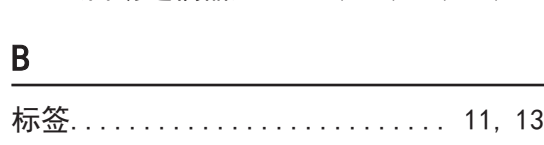

ADF (自动讲稿器).... 16, 19, 20, 24, 31

索引

### $\mathbf C$

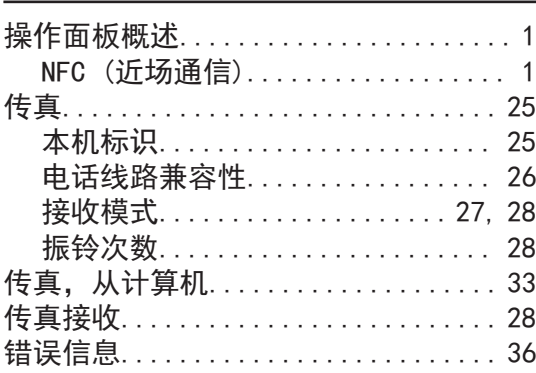

#### D

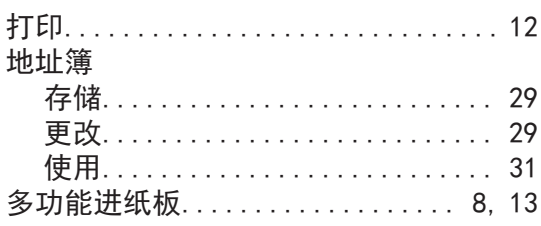

#### F

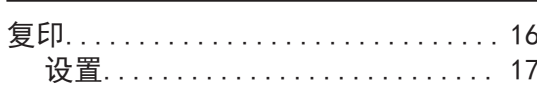

#### G

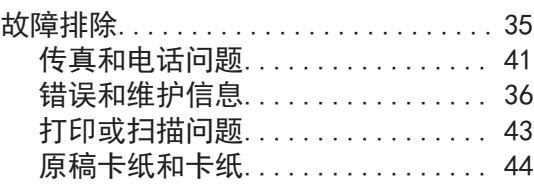

## H 耗材……………………………………… 54 J 接收................................ 28 接收模式………………………… 27.28 LCD (液晶显示屏).................1-3 N NFC (近场通信)....................36 Q 卡纸............................... 44 原稿........................... 44 纸张........................... 45  $\mathsf{R}$ S 扫描……………………………………… 23 手动 接收........................... 27 **输入文本.................................. 52** T TAD (电话应答设备), 外接..... 27, 30  $\mathbf{V}$ VolP 系统.................... 26. 30 W 维护信息............................. 36

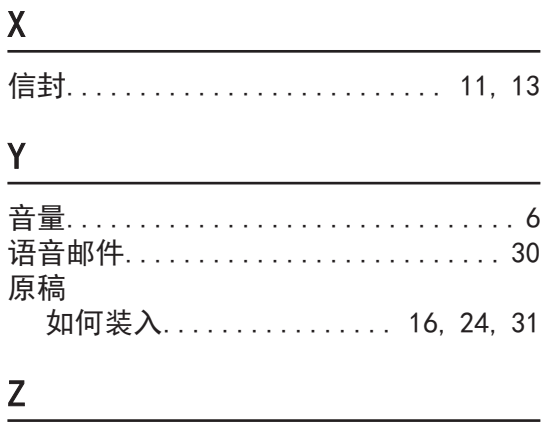

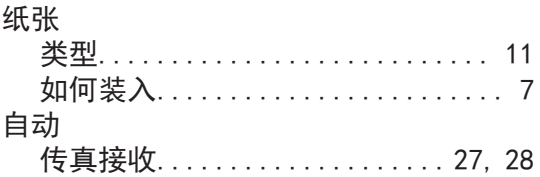

<u> 1989 - Johann Barbara, martin a</u>

C<br>索引

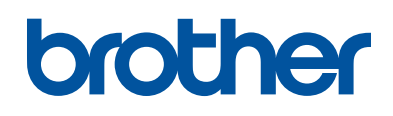

#### 请访问我们的全球网站 [www.brother.com](http://www.brother.com/)

本产品仅可在购买国使用。除此以外的区域 Brother 公司不提供售后服务。

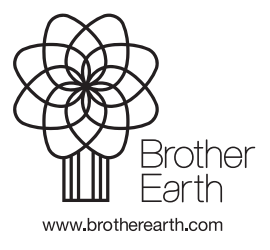

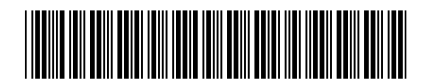

D00879001-00 **SCHN** 版本 0